# МОДУЛИ «ОСПЧ»

# БИБЛИОТЕКА ФУНКЦИЙ. МНОГОКАНАЛЬНЫЙ РЕЖИМ TDMA

Руководство программиста

Листов 38

2020

# СОДЕРЖАНИЕ

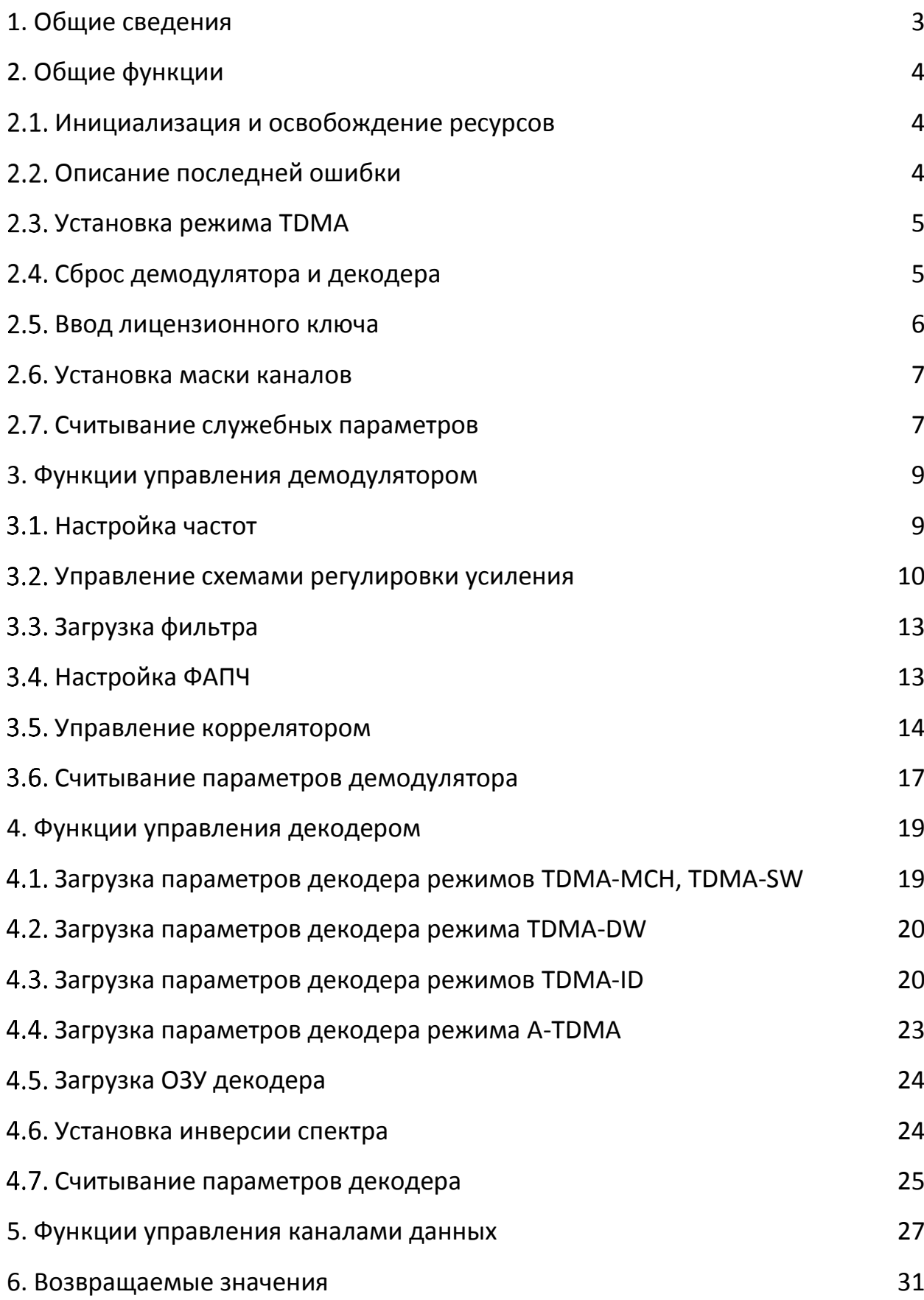

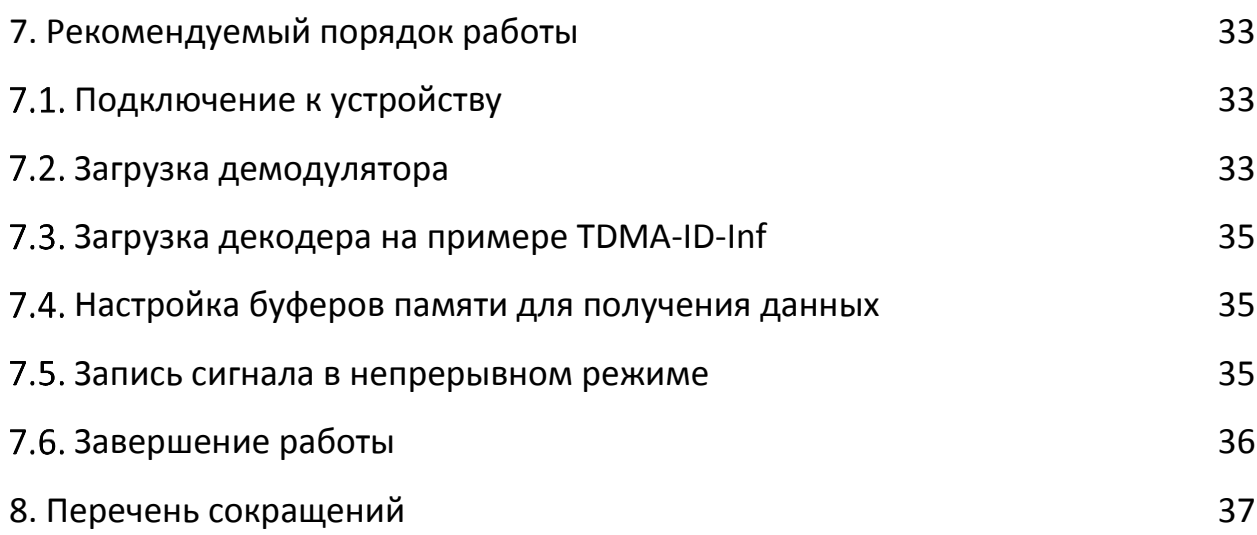

#### **1. ОБЩИЕ СВЕДЕНИЯ**

<span id="page-3-0"></span>Комплект «libtdma SDK» предназначен для разработки ПО управления устройствами «ОСПЧ-Е3», «ОСПЧ-Е2», «ОСПЧ-Е1», «ОСПЧ-Е» и «ОСПЧ-М1» в режимах: TDMA-MCH, TDMA-SW, TDMA-DW, TDMA-ID-Evo, TDMA-ID-Inf, A-TDMA.

В комплект «libtdma SDK» включены:

- − библиотека управления;
- − заголовочные файлы;
- − руководство программиста;
- − примеры.

В заголовочных файлах представлены описания интерфейса функций, типов параметров функций, значений возврата функций. Все функции библиотеки, за небольшим исключением, возвращают код ошибки. Коды возвратов функций описаны в разделе [6.](#page-31-0) В функциях считывания значений или статуса некоторые параметры передаются по указателю. При успешном выполнении функции поля структур или параметры будут заполнены считываемыми значениями.

### **2. ОБЩИЕ ФУНКЦИИ**

#### <span id="page-4-1"></span><span id="page-4-0"></span>**Инициализация и освобождение ресурсов**

Для инициализации библиотеки необходимо использовать функцию InitLibrary. Для освобождения ресурсов библиотеки предназначена функция ReleaseLibrary. Если предполагается управление несколькими устройствами из одного процесса, функции InitLibrary и ReleaseLibrary необходимо вызывать для каждого устройства.

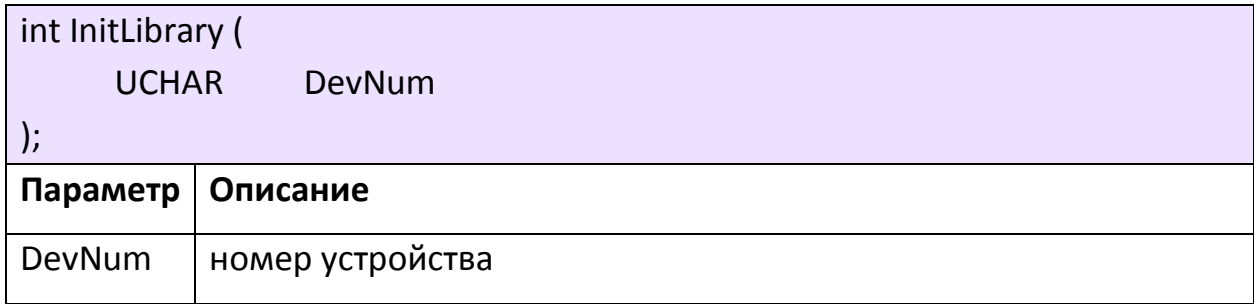

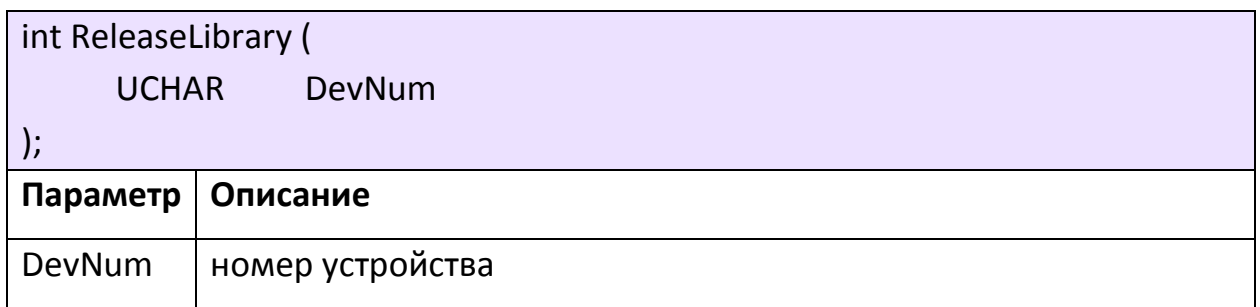

### <span id="page-4-2"></span>**Описание последней ошибки**

В случае возникновения ошибки возвращаемое значение функции библиотеки будет отличным от нуля. Определения и значения кодов ошибок содержатся в разделе [6.](#page-31-0) Для получения подробной информации об ошибке следует воспользоваться функцией ReturnLastError.

```
char* ReturnLastError (
     UCHAR DevNum
);
```
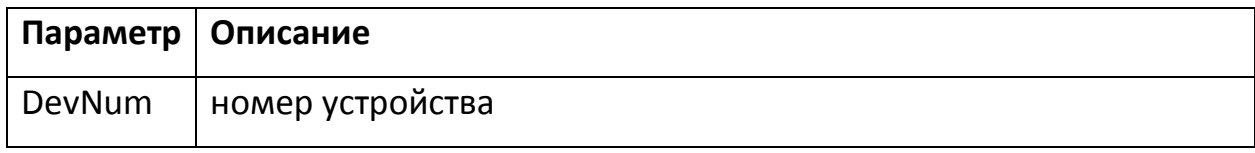

#### <span id="page-5-0"></span>**Установка режима TDMA**

Установка режима TDMA производится функцией SetTDMAMode. Данную функцию необходимо вызвать перед загрузкой ПЛИС демодулятора.

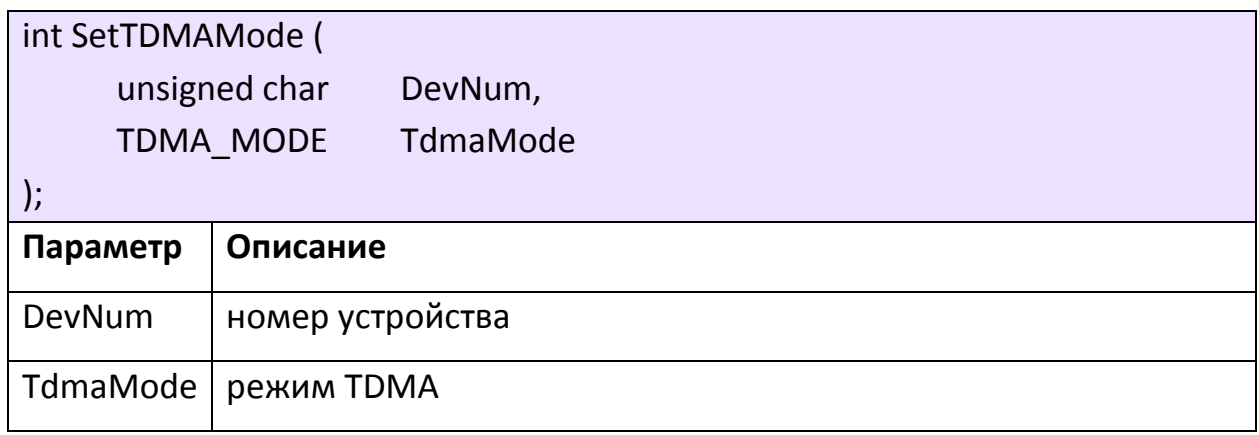

### <span id="page-5-1"></span>**Сброс демодулятора и декодера**

После загрузки демодулятора и декодера выполняется сброс схем ФАПЧ. Для этого необходимо использовать функции ResetDEM и ResetDEC. В режимах TDMA-ID-Evo, TDMA-ID-Inf, A-TDMA требуется дополнительный сброс ФАПЧ декодера с проверкой статуса ФАПЧ функцией checkDecPll. При успешном захвате ФАПЧ функция checkDecPll вернет E\_NO\_ERROR (0).

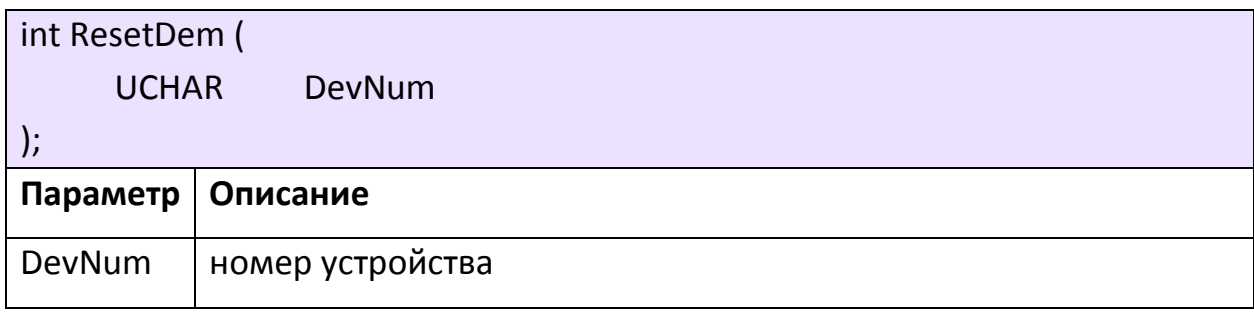

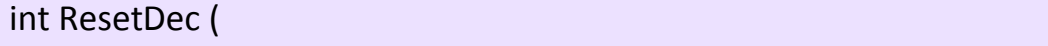

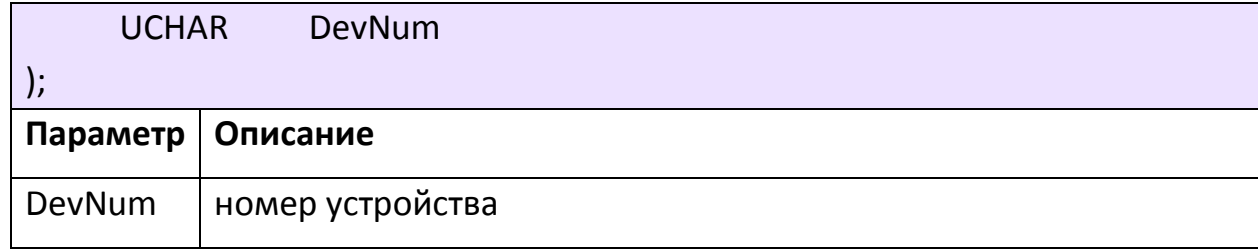

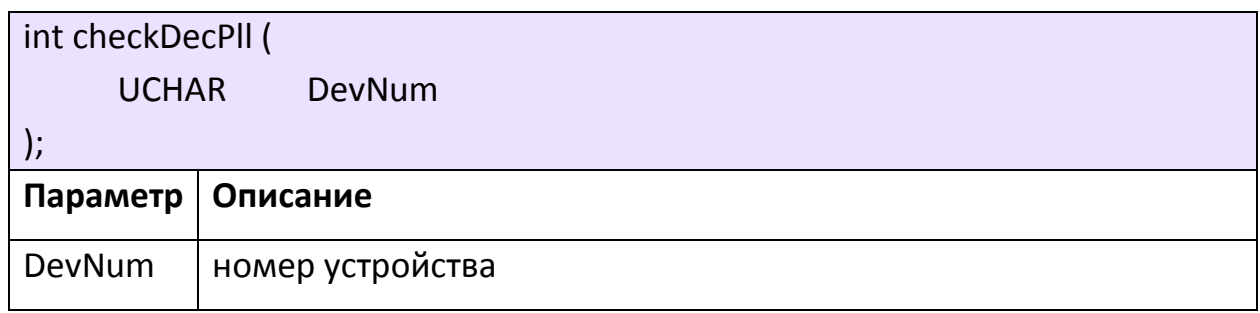

### <span id="page-6-0"></span>**Ввод лицензионного ключа**

Для работы определенных режимов устройств «ОСПЧ», в частности при получении данных с выхода декодера, необходим ввод лицензионного ключа. Ввод лицензии осуществляется функцией InstallLicenseKey. Для устройств «ОСПЧ-Е», «ОСПЧ-М1», и режима TDMA-DW ввод ключа выполняется сразу после загрузки ПЛИС демодулятора. Для всех остальных режимов и устройств ввод ключа осуществляется после загрузки ПЛИС декодера.

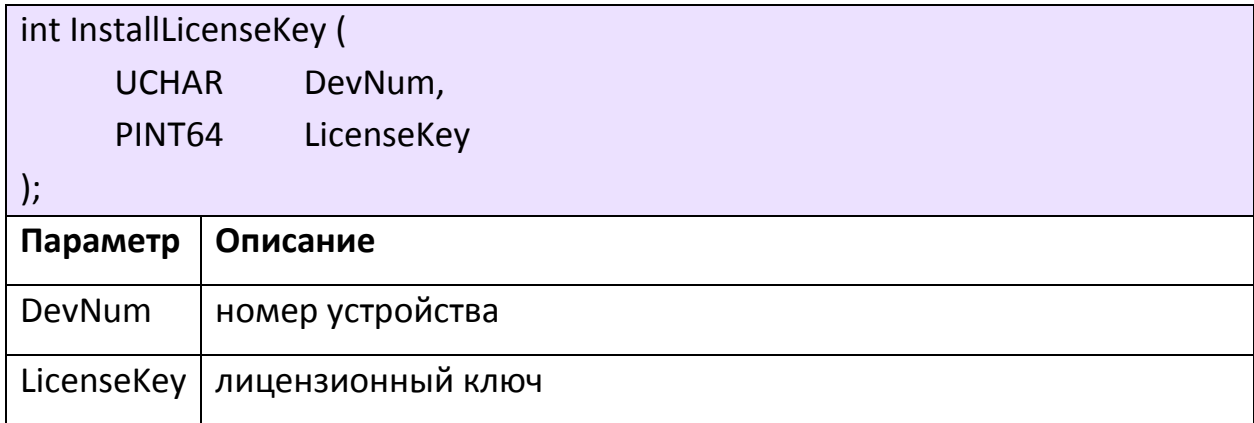

#### <span id="page-7-0"></span>**Установка маски каналов**

Включение или отключение обработки данных, а также записи сигнала в файл для каналов производится заданием маски каналов при помощи функции SetChannelMask. Порядковый номер канала соответствует выставленному биту 32-разрядного числа Mask.

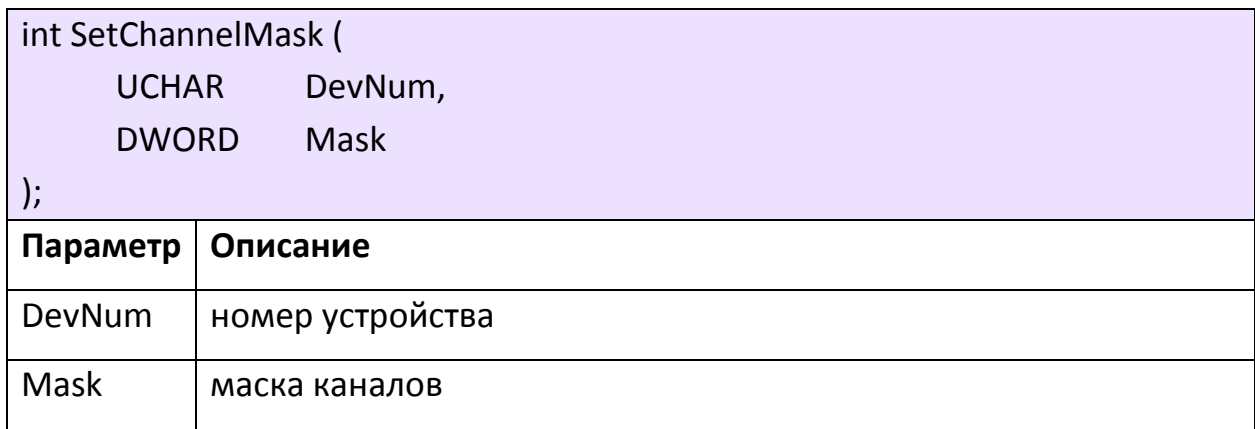

### <span id="page-7-1"></span>**Считывание служебных параметров**

В некоторых случаях для идентификации устройства требуется считать его DNA-код. Для этого предназначена функция getDna.

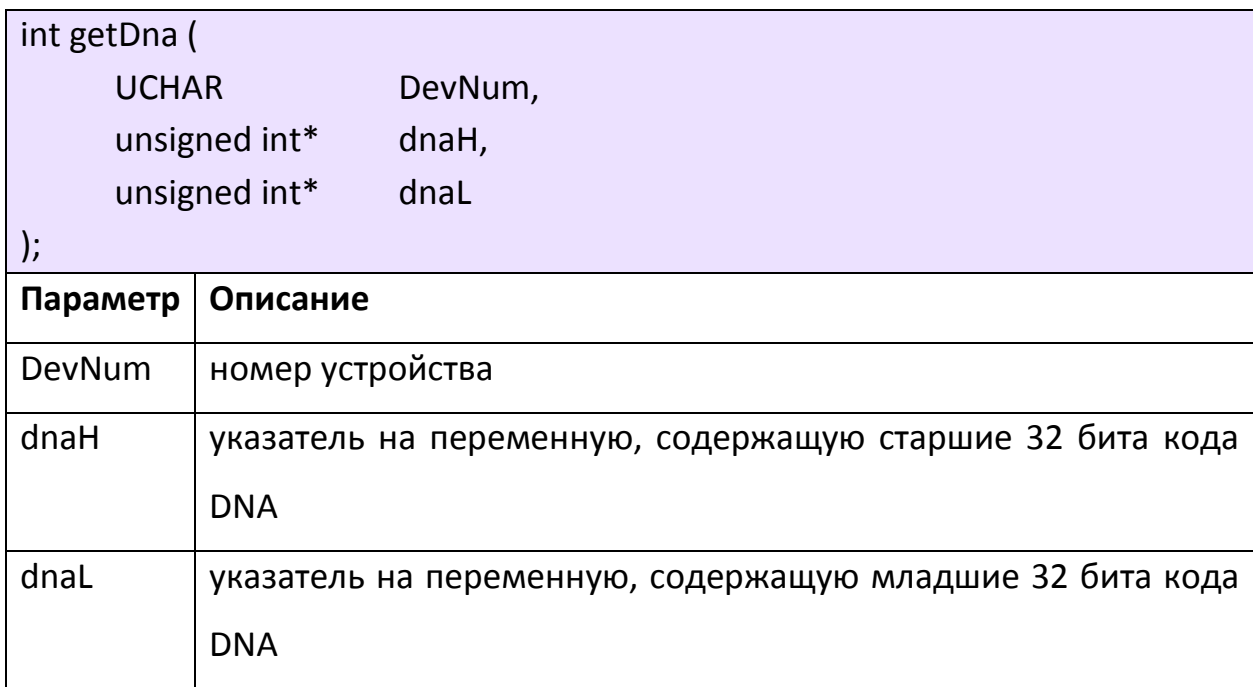

Узнать версию установленного мезонинного модуля можно с помощью функции GetDecoderVersionOnBoard.

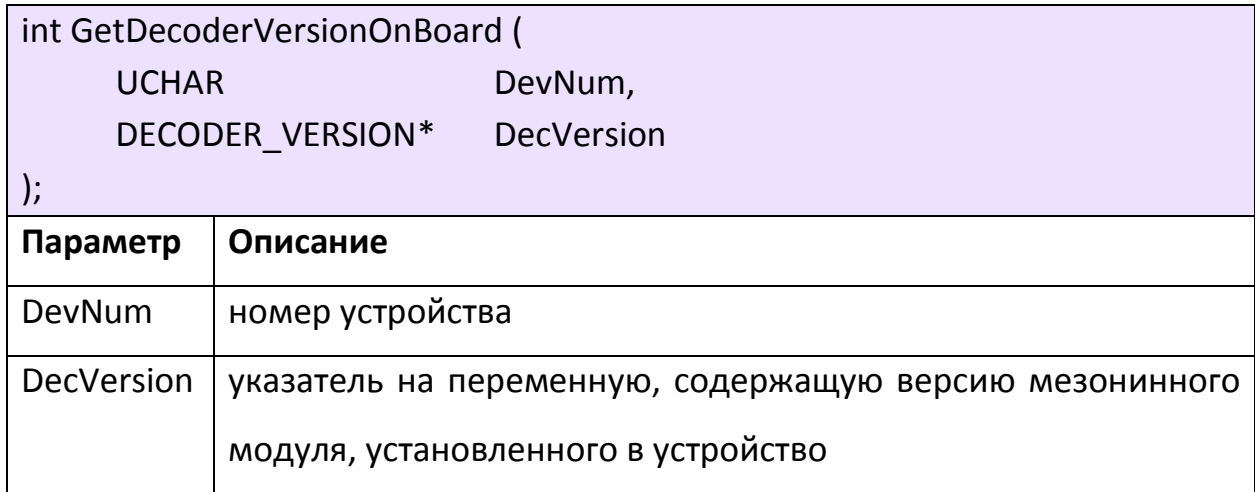

## **3. ФУНКЦИИ УПРАВЛЕНИЯ ДЕМОДУЛЯТОРОМ**

# <span id="page-9-1"></span><span id="page-9-0"></span>**Настройка частот**

Установка центральной частоты выполняется функцией SetCentralFreq.

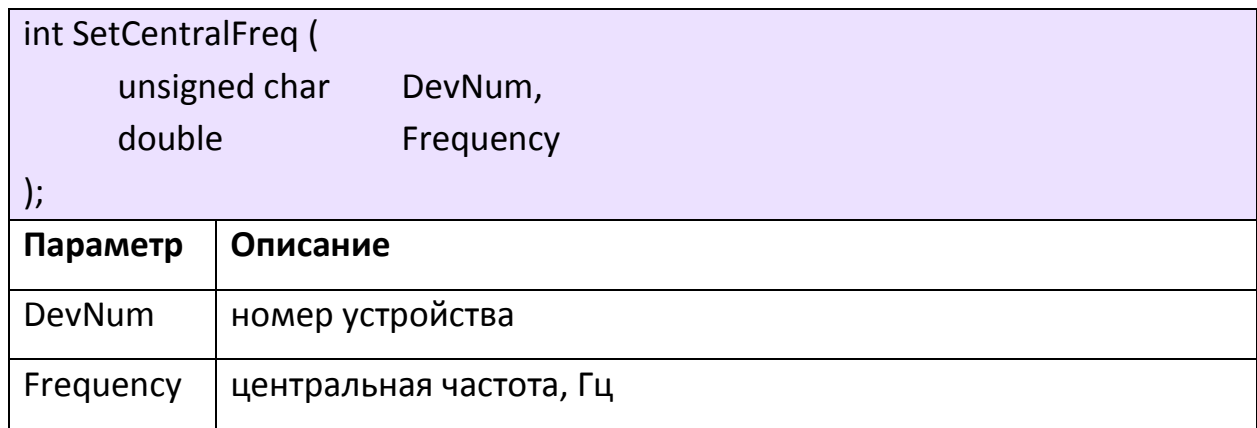

Установка несущей частоты выполняется функцией SetCarrierFreq.

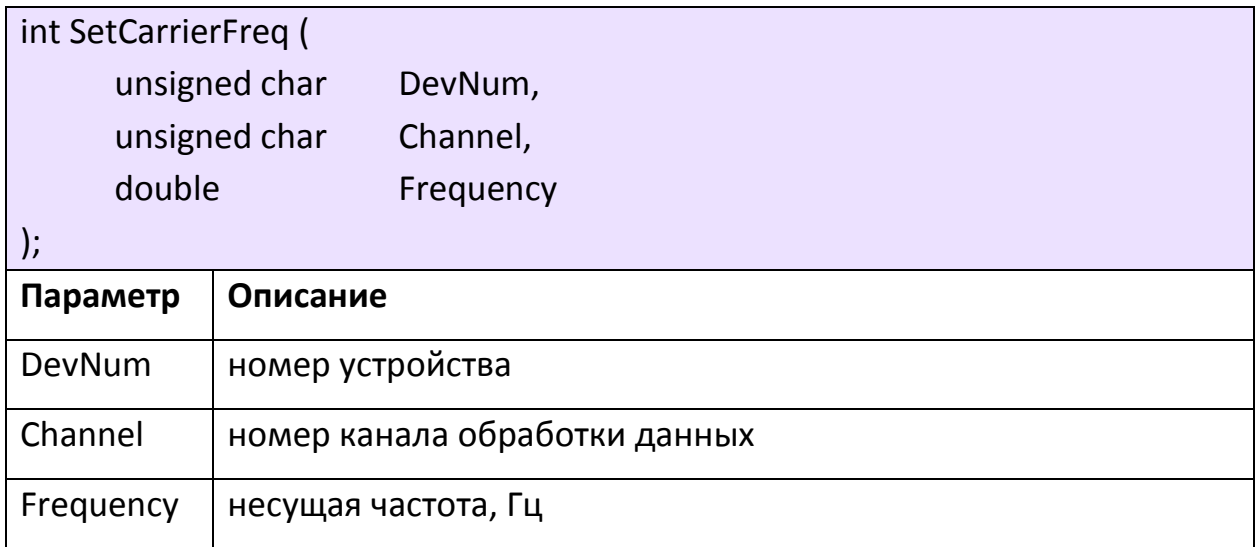

Для установки тактовой частоты необходимо использовать функцию SetClockFreq.

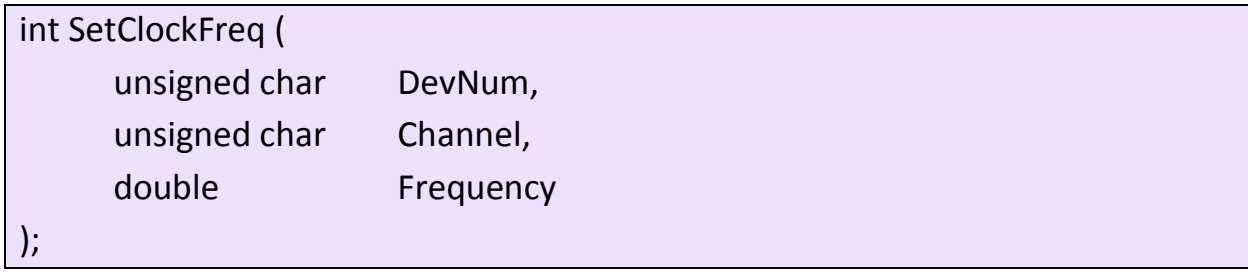

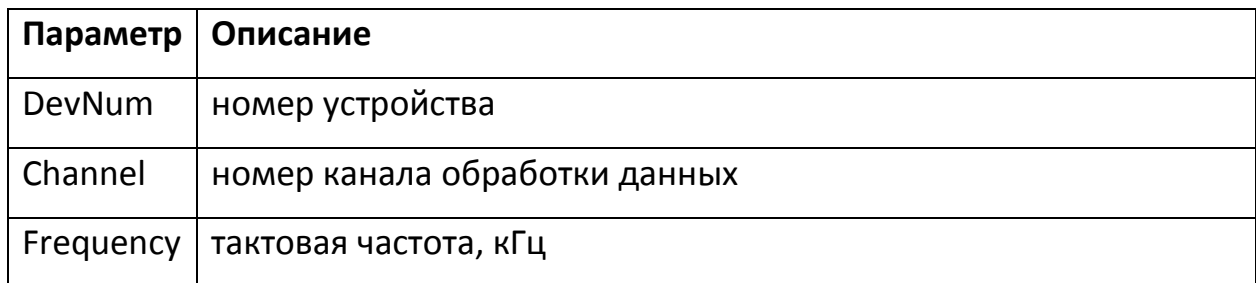

Настройка несущей и тактовой частот выполняется для каждого канала демодулятора. Частоты задаются в герцах (Гц). Установка несущей частоты должна выполняться после установки центральной частоты. Несущие частоты для всех каналов не должны отличаться от тактовой частоты более чем на половину полосы L-конвертора, то есть на 36 МГц или 55МГц (в зависимости от применяемого типа L-конвертора).

### <span id="page-10-0"></span>**Управление схемами регулировки усиления**

Устройства «ОСПЧ» имеют две схемы регулировки усиления (РУ). Первая схема РУ аналоговая, настраивается для всех каналов. Вторая схема РУ цифровая, реализована в ПЛИС, настраивается для каждого канала. Схемы регулировки усиления могут работать в автоматическом (АРУ) и ручном режиме (РРУ). Для настройки первой схемы РУ необходимо использовать функцию SetGC1. Управление второй схемой РУ производится функцией SetGC2.

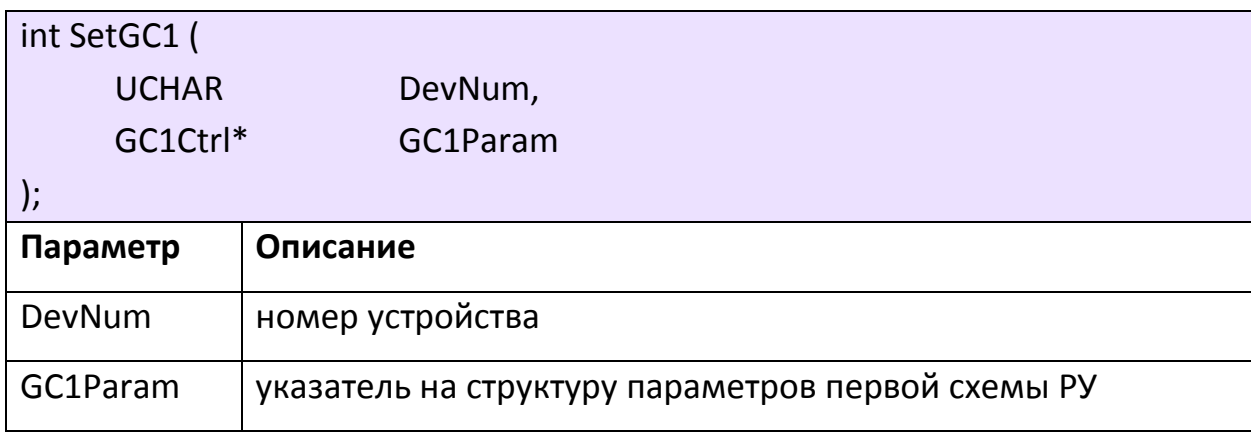

Таблица 1. Структура параметров первой схемы РУ

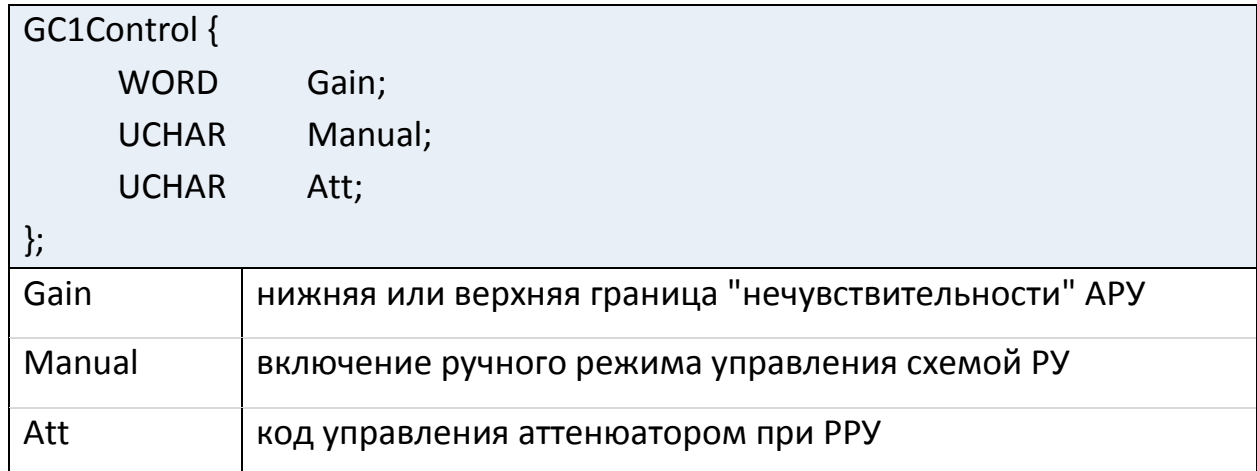

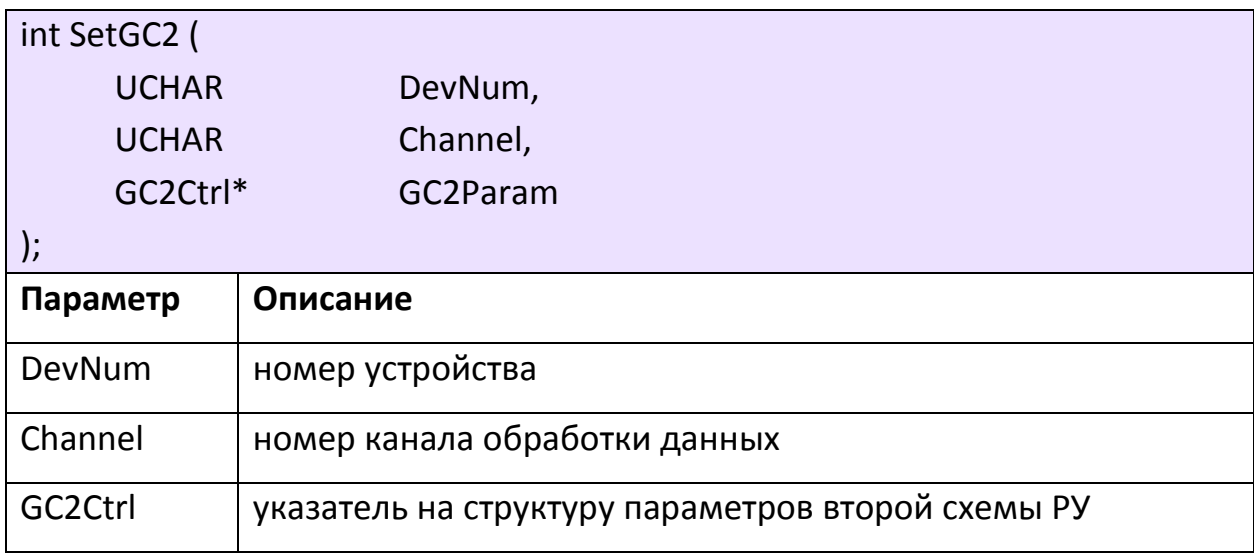

Таблица 2. Структура параметров второй схемы РУ

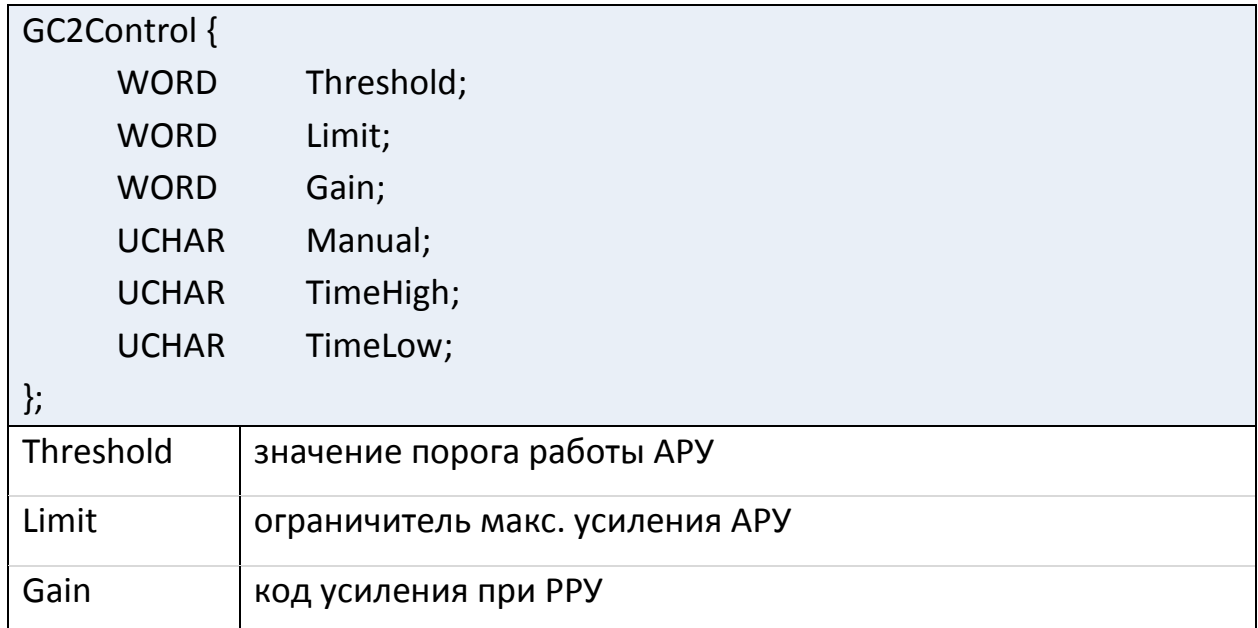

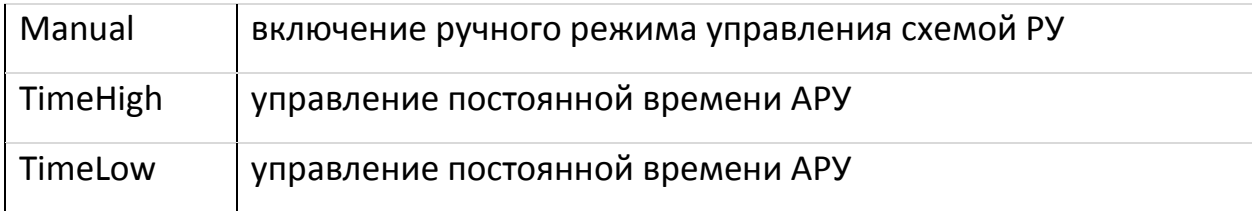

Считывание значений аттенюаторов первой и второй схемы РУ выполняется функцией GetValuesGC.

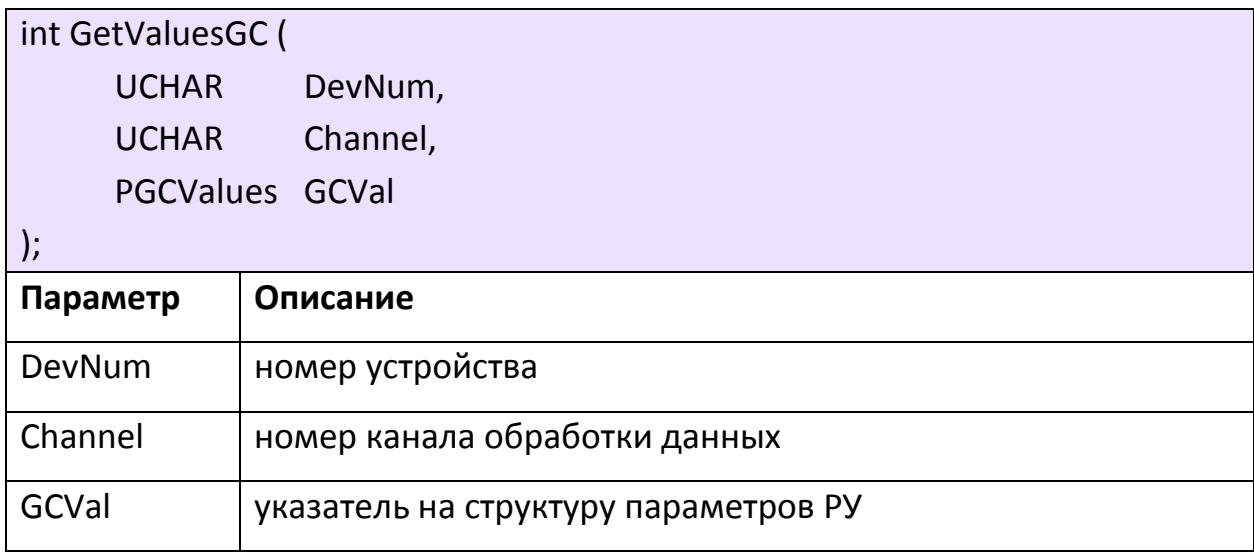

Таблица 3. Структура параметров схем РУ

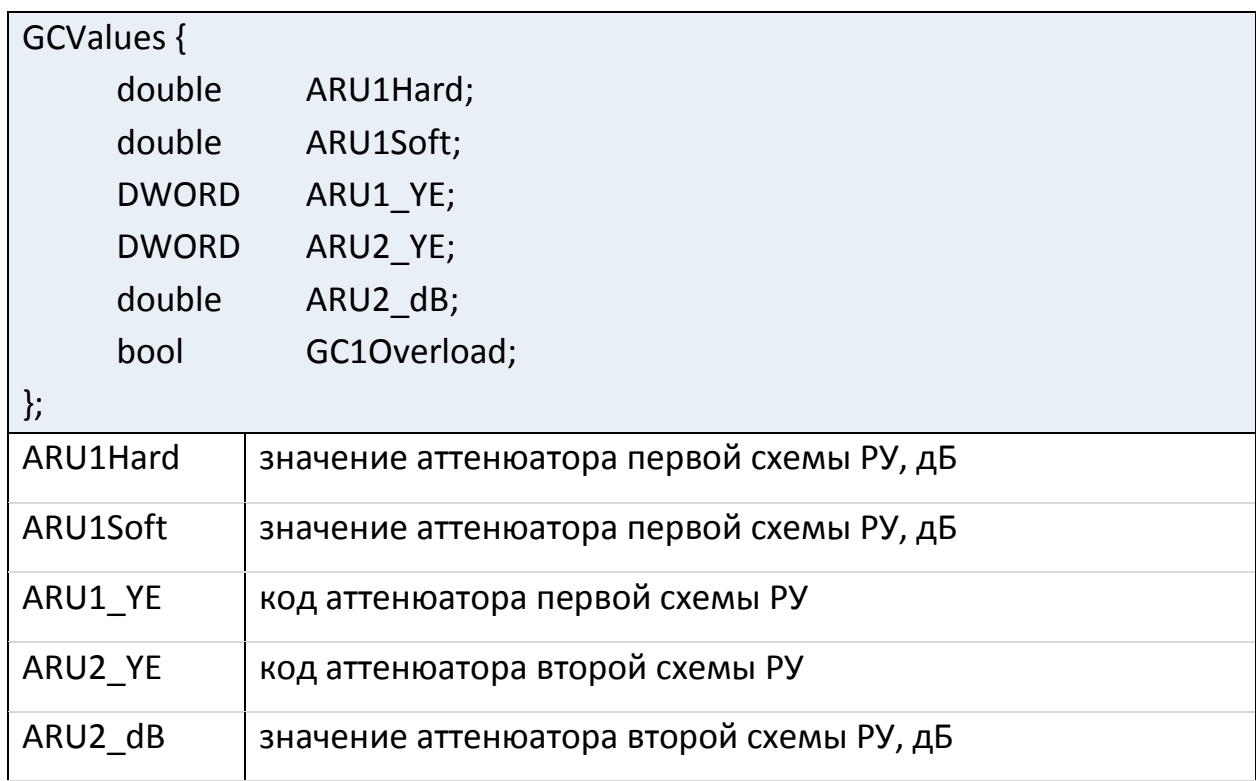

 $GCIO$ verload  $|$  статус перегрузки схемы РУ

# <span id="page-13-0"></span>**Загрузка фильтра**

Загрузка фильтра для каждого канала демодулятора выполняется функцией LoadFilter.

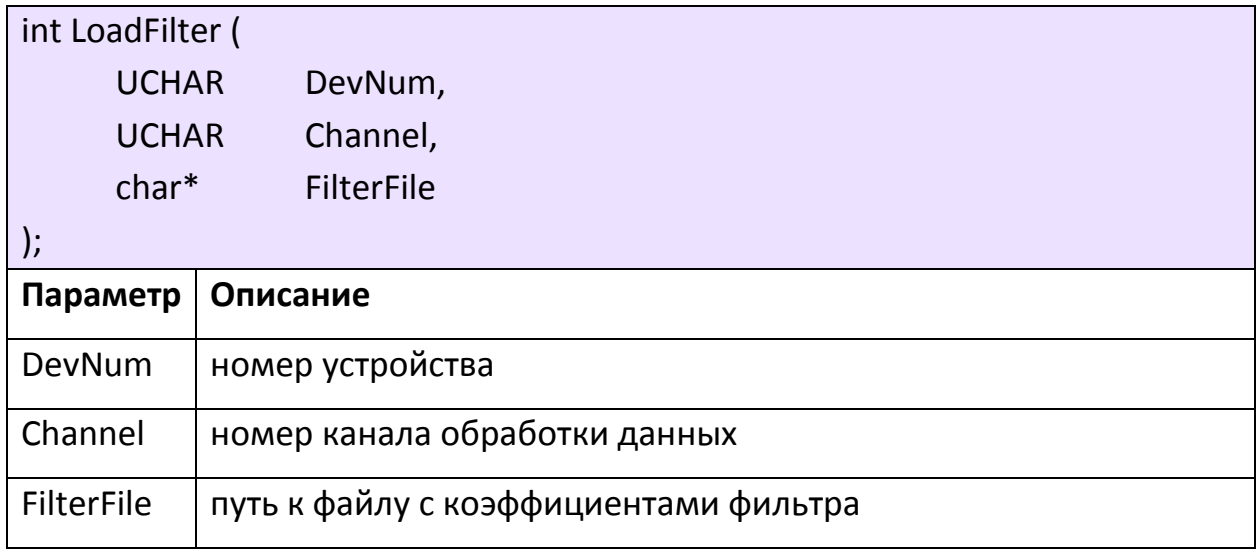

# <span id="page-13-1"></span>**Настройка ФАПЧ**

Настройка ФАПЧ производится функцией SetPLL.

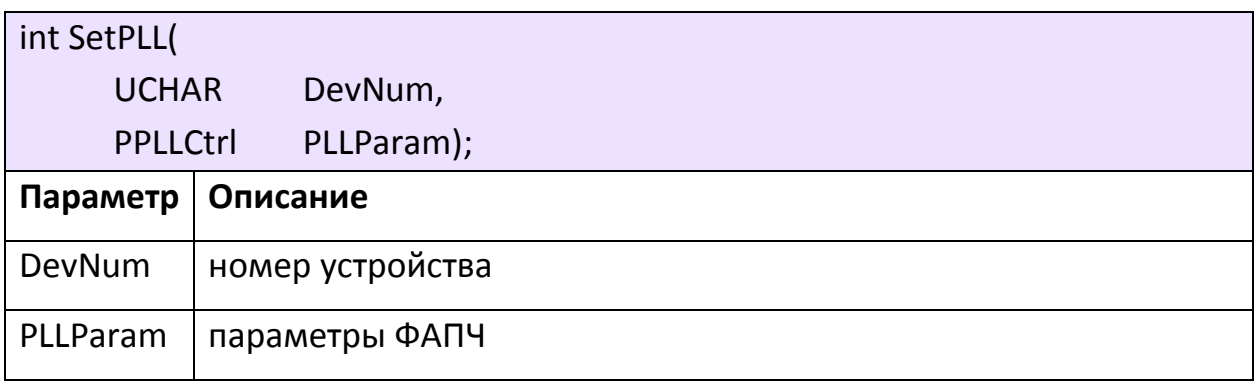

# Таблица 4. Структура параметров ФАПЧ

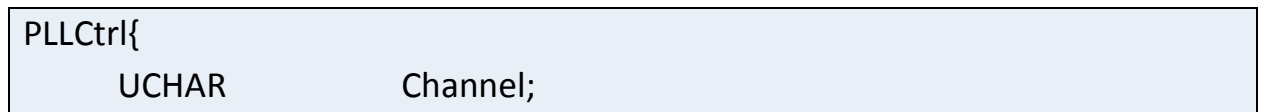

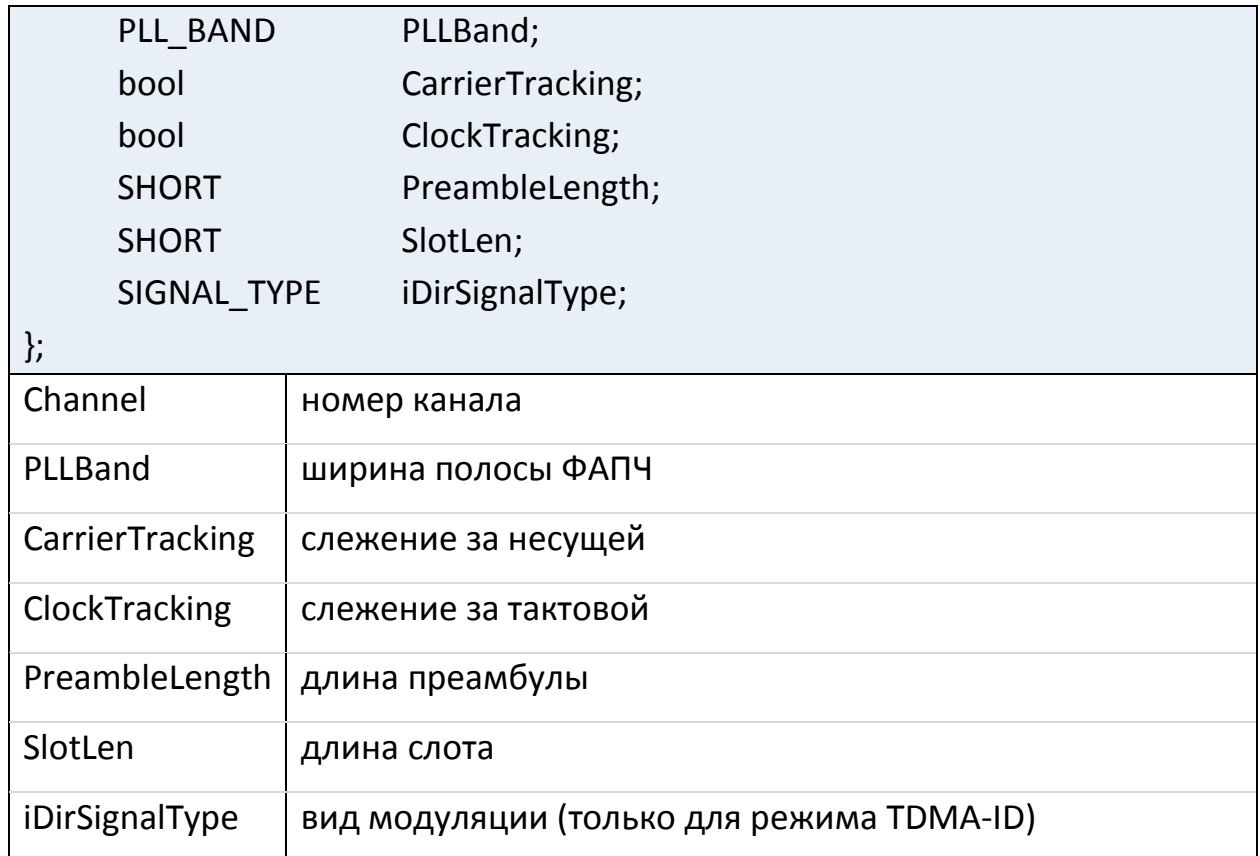

### <span id="page-14-0"></span>**Управление коррелятором**

Загрузка параметров коррелятора требуется во всех режимах. Для режимов TDMA-MCH, TDMA-SW, A-TDMA используется функция LoadCorrelator. В режимах TDMA-ID настройка осуществляется функцией loadIDirDemCorrelator. Для настройки в режиме TDMA-DW используются функции LoadParam\_DW\_Auto\_ClassB и LoadParam\_DW\_SyncParam. Перед загрузкой параметров коррелятора требуется выполнить его инициализацию функцией InitDemCorrelator.

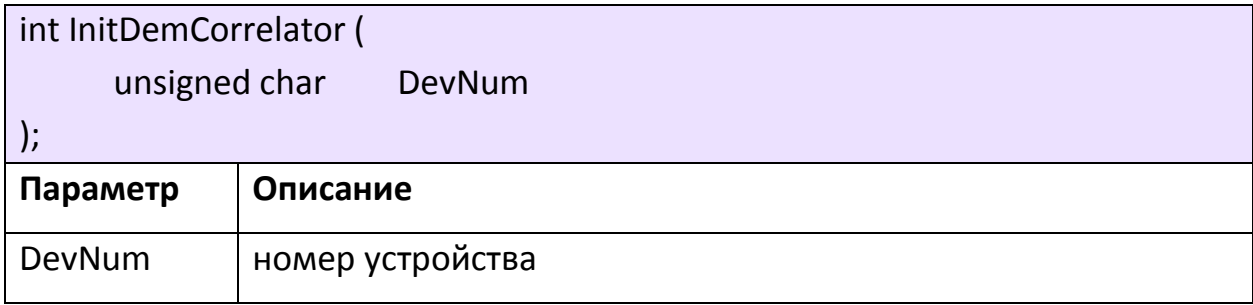

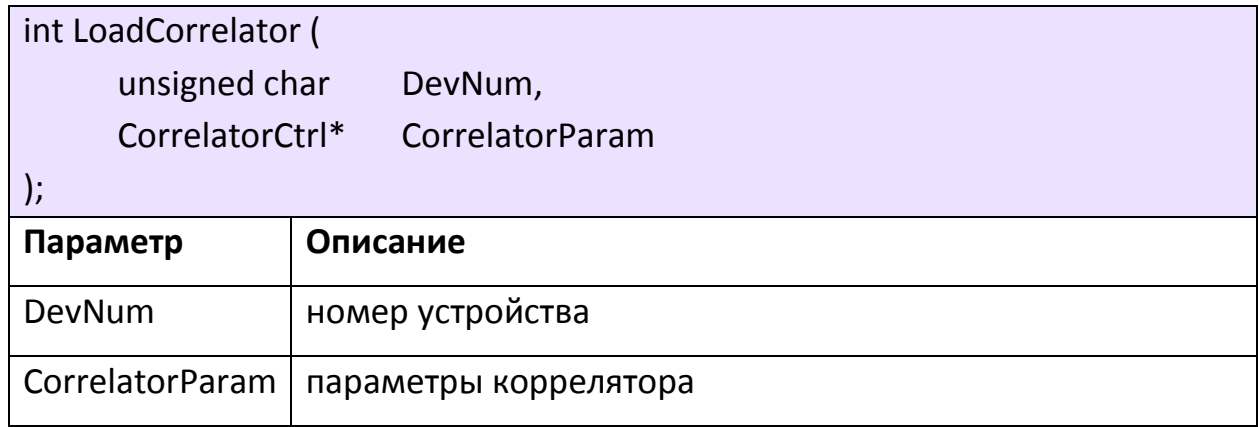

# Таблица 5. Параметры коррелятора режимов TDMA-MCH, TDMA-SW, A-TDMA

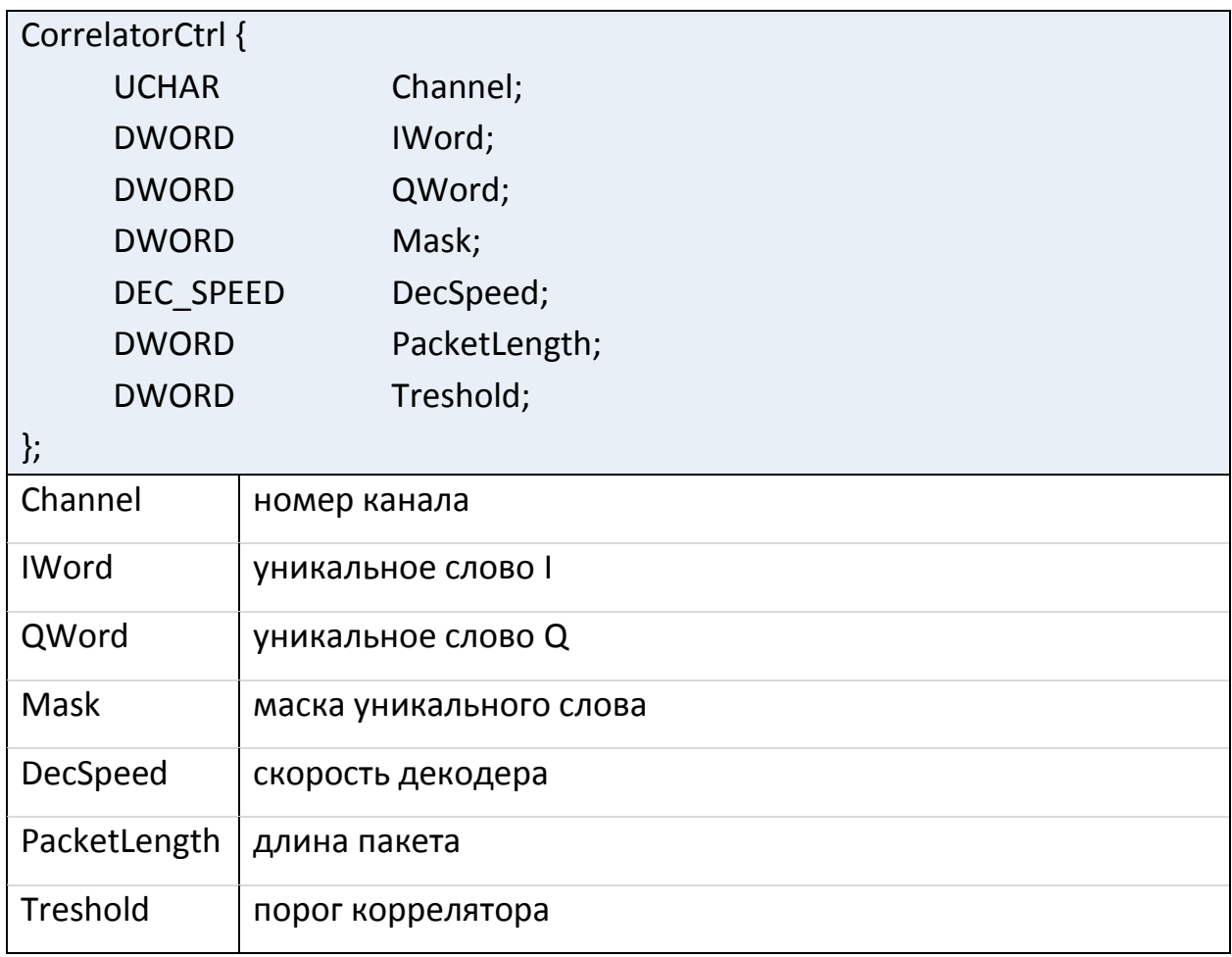

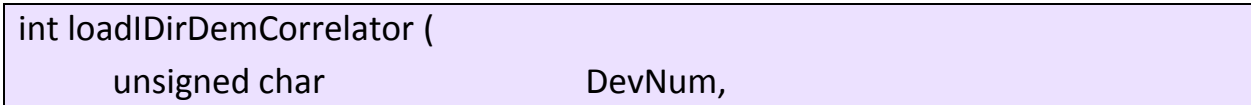

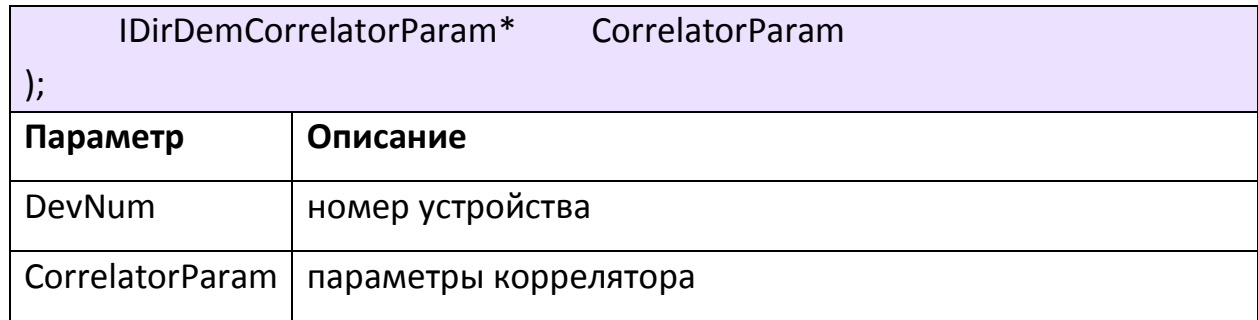

# Таблица 6. Параметры коррелятора режимов TDMA-ID

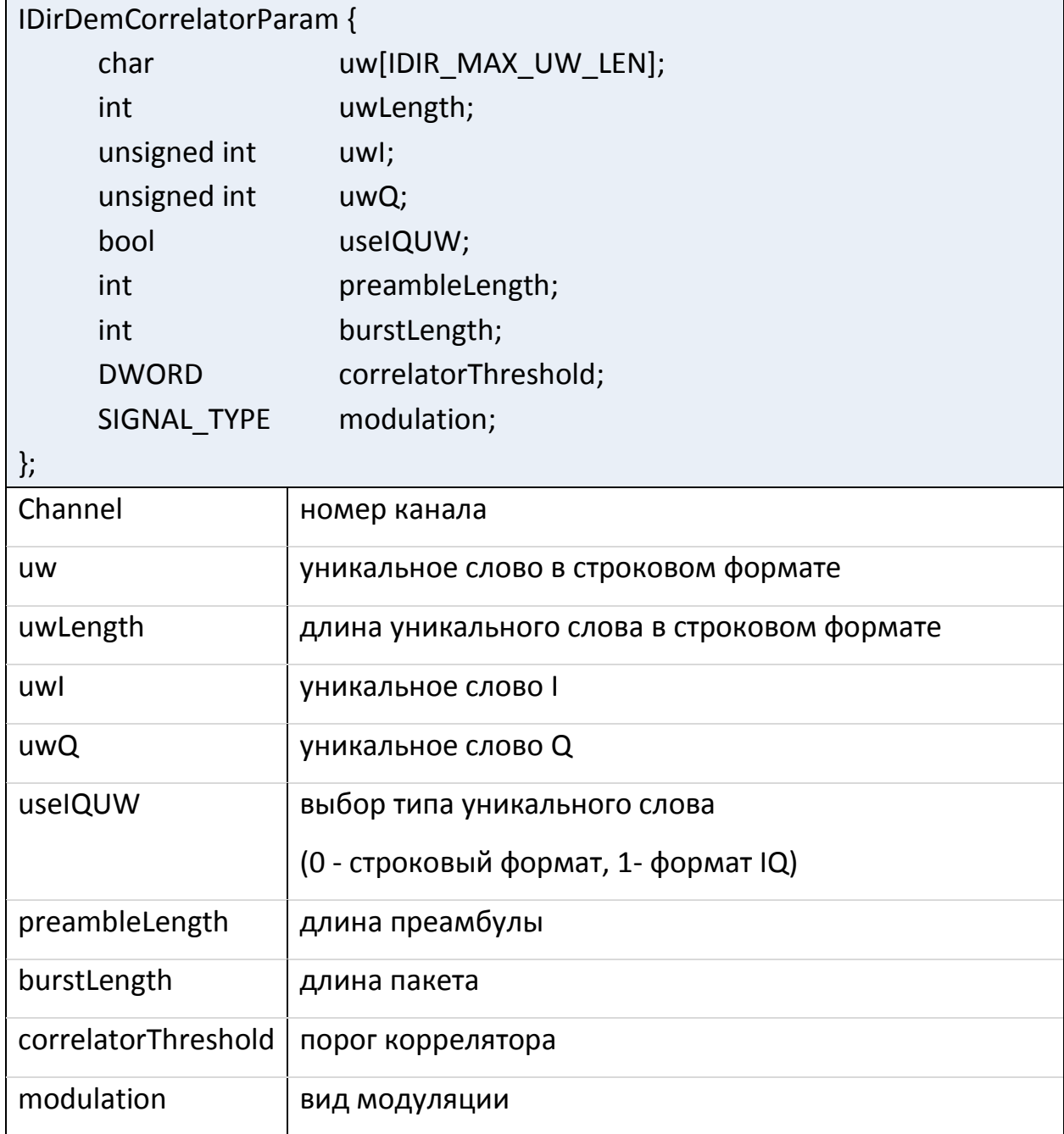

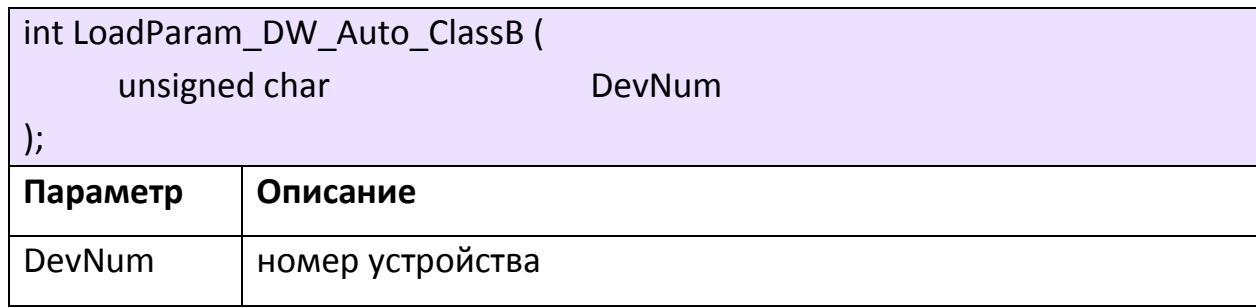

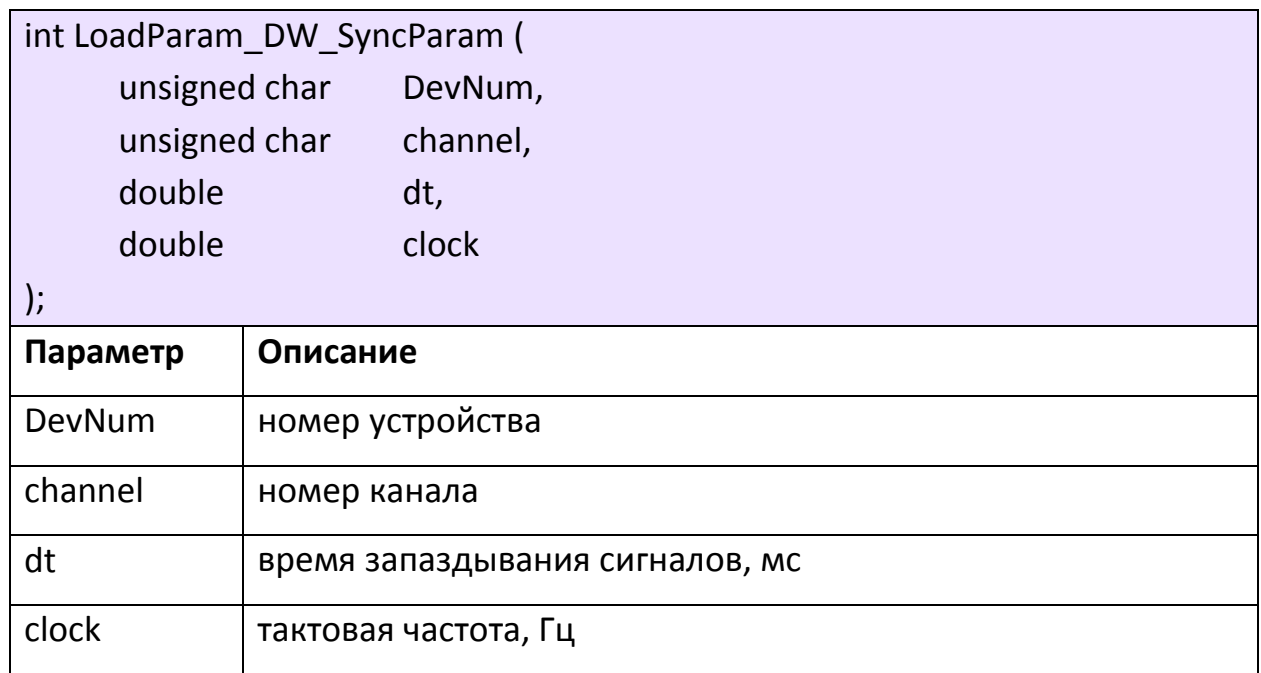

### <span id="page-17-0"></span>**Считывание параметров демодулятора**

При работе с «ОСПЧ» может понадобиться считать состояние демодулятора. Считать статус синхронизации в режимах TDMA-MCH, TDMA-SW можно с помощью функции ReadStatus\_MCH\_SW.

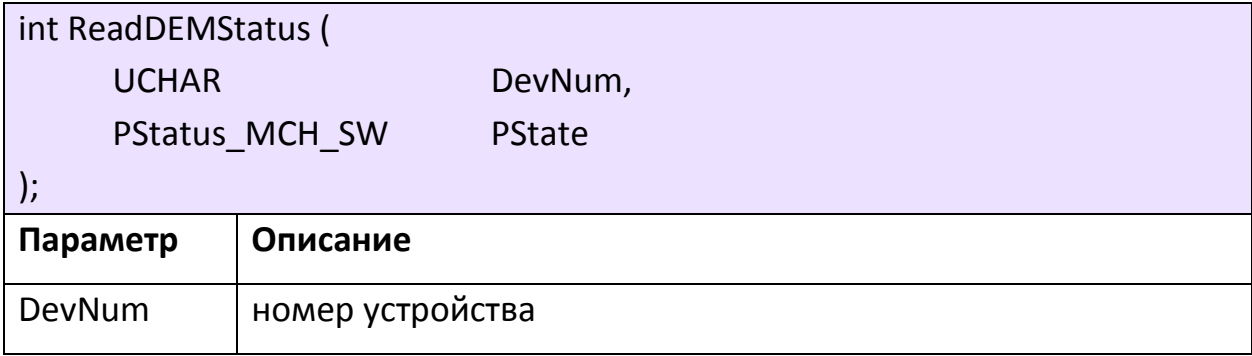

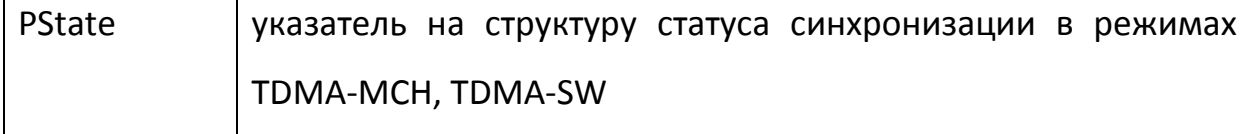

Таблица 7. Структура параметров статуса синхронизации в режимах TDMA-MCH, TDMA-SW

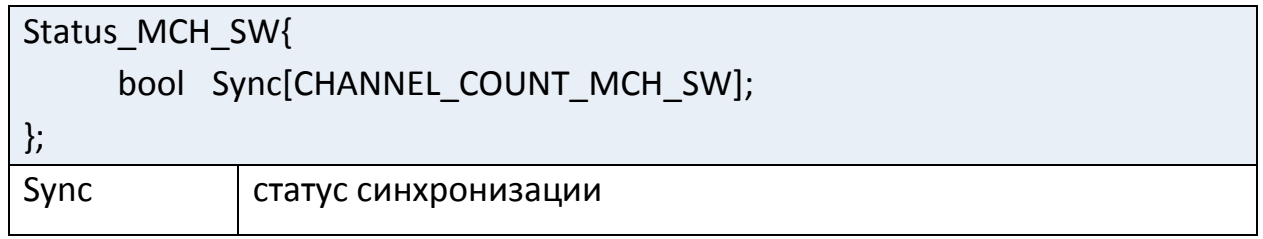

В режимах TDMA-DW, TDMA-ID-Evo, TDMA-ID-Inf, A-TDMA для считывания

статуса синхронизации предусмотрена функция ReadStatus\_DW.

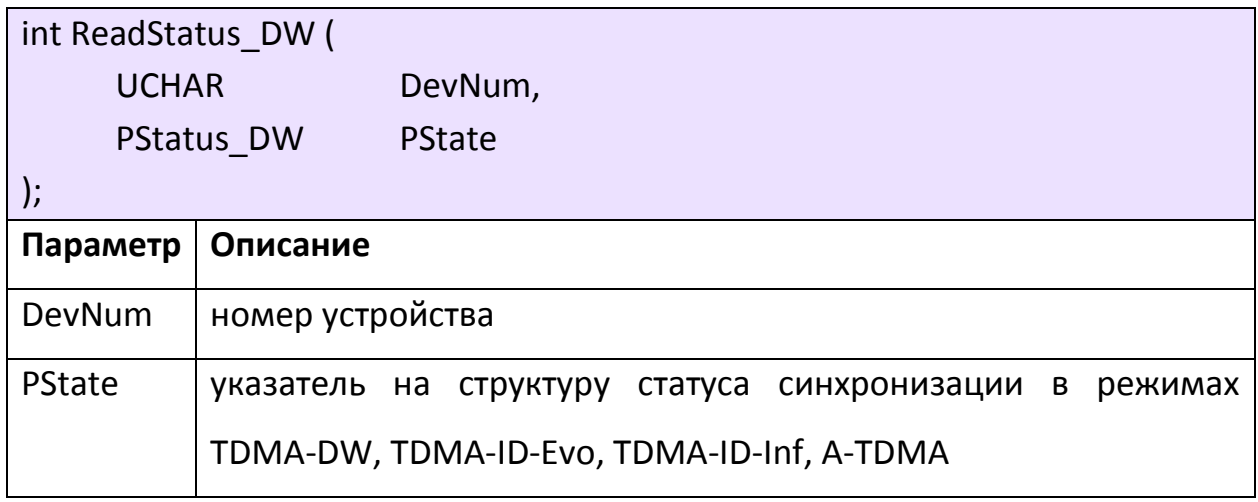

Таблица 8. Структура параметров статуса синхронизации в режимах TDMA-DW, TDMA-ID-Evo, TDMA-ID-Inf, A-TDMA

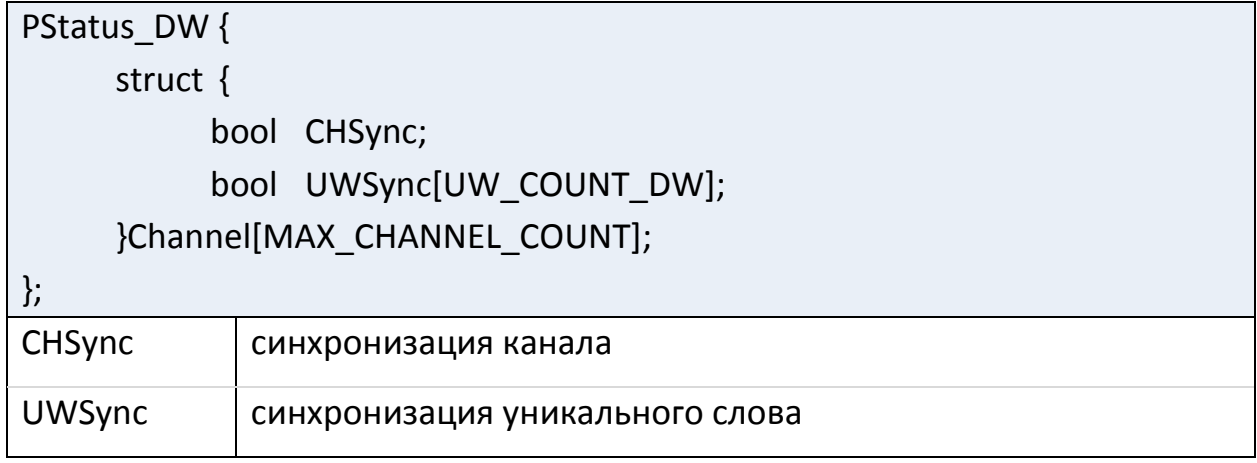

### 4. ФУНКЦИИ УПРАВЛЕНИЯ ДЕКОДЕРОМ

<span id="page-19-0"></span>Для загрузки декодера необходимо загрузить ПЛИС и задать параметры декодера. Для загрузки файла конфигурации ПЛИС используется функция FPGALoad библиотеки ospch. Ввод параметров декодера осуществляется функциями библиотеки libtdma. Для режимов TDMA-ID-Evo и TDMA-ID-Inf после загрузки ПЛИС требуется выполнить загрузку ОЗУ мезонинного модуля.

### <span id="page-19-1"></span>4.1. Загрузка параметров декодера режимов TDMA-MCH, TDMA-SW

Ввод параметров декодера режимов TDMA-MCH, TDMA-SW осуществляется функцией LoadDECReg MCH SW.

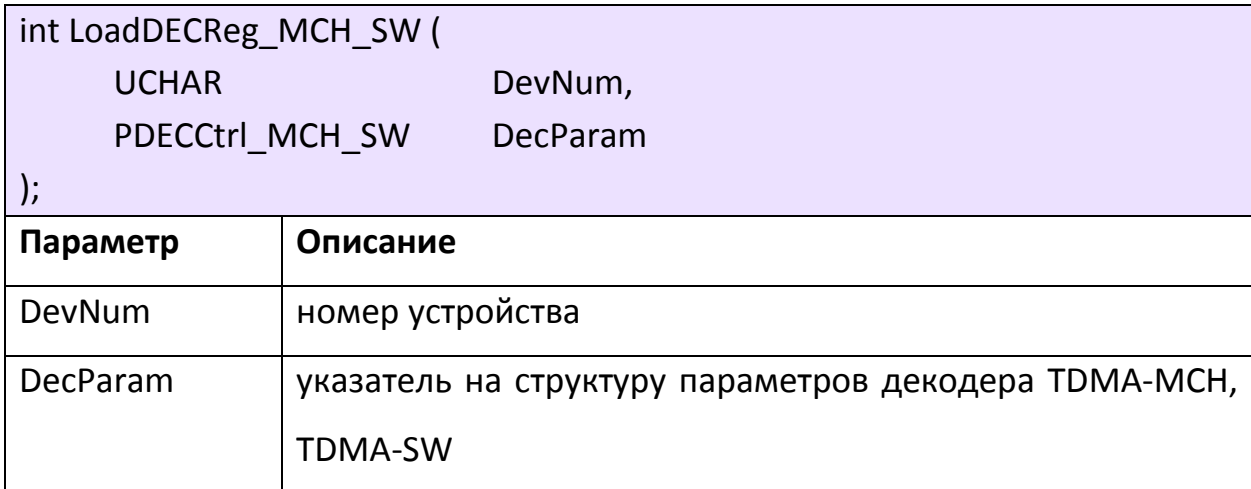

Таблица 9. Структура параметров декодера TDMA-MCH, TDMA-SW

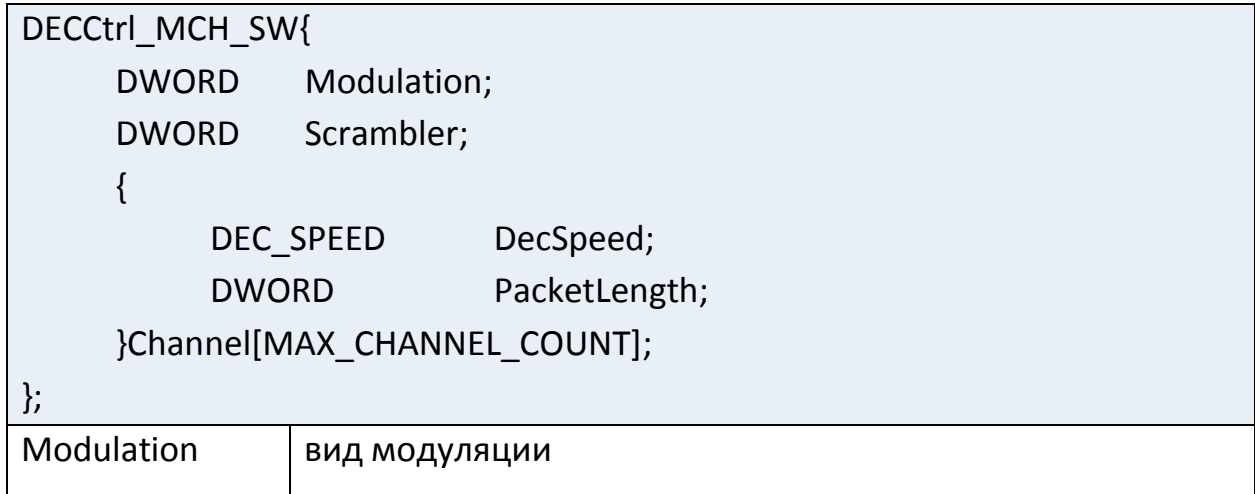

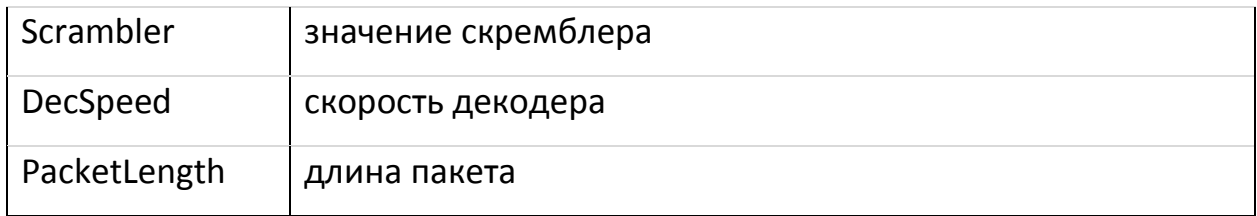

## <span id="page-20-0"></span>**Загрузка параметров декодера режима TDMA-DW**

Ввод параметров декодера TDMA-DW производится функцией LoadParam\_DW\_DecParam.

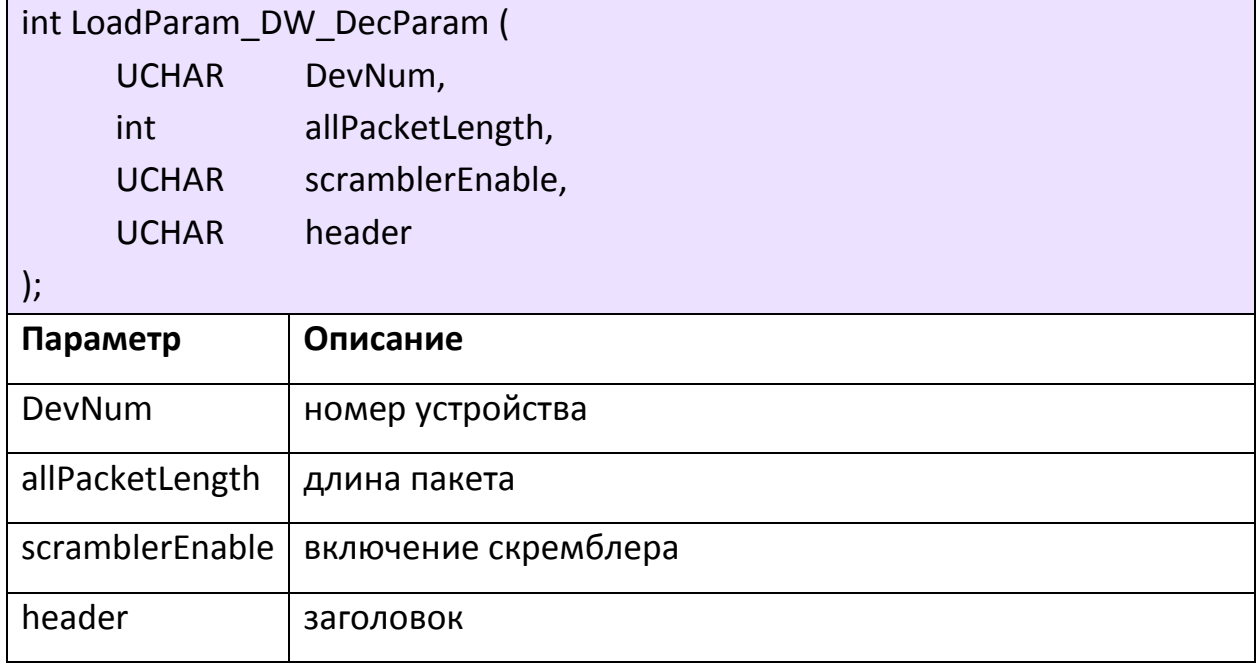

# <span id="page-20-1"></span>**Загрузка параметров декодера режимов TDMA-ID**

Установка параметров декодера режима TDMA-ID-Evo производится функцией loadIDirEvolutionDecParam.

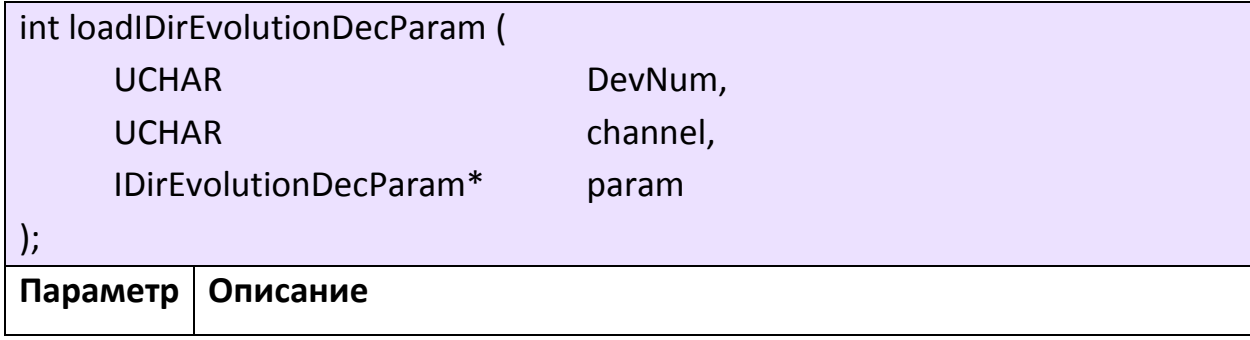

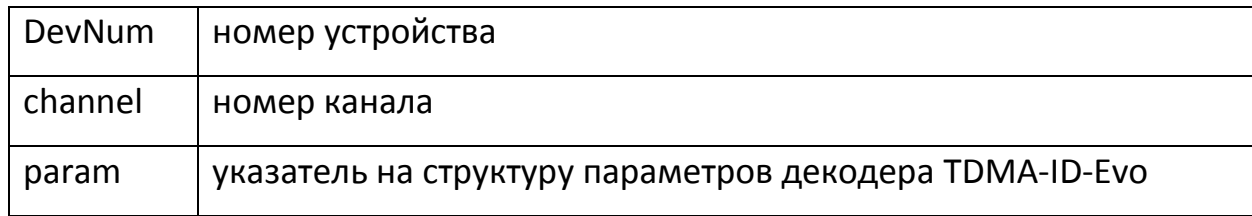

# Таблица 10. Структура параметров декодера TDMA-ID-Evo

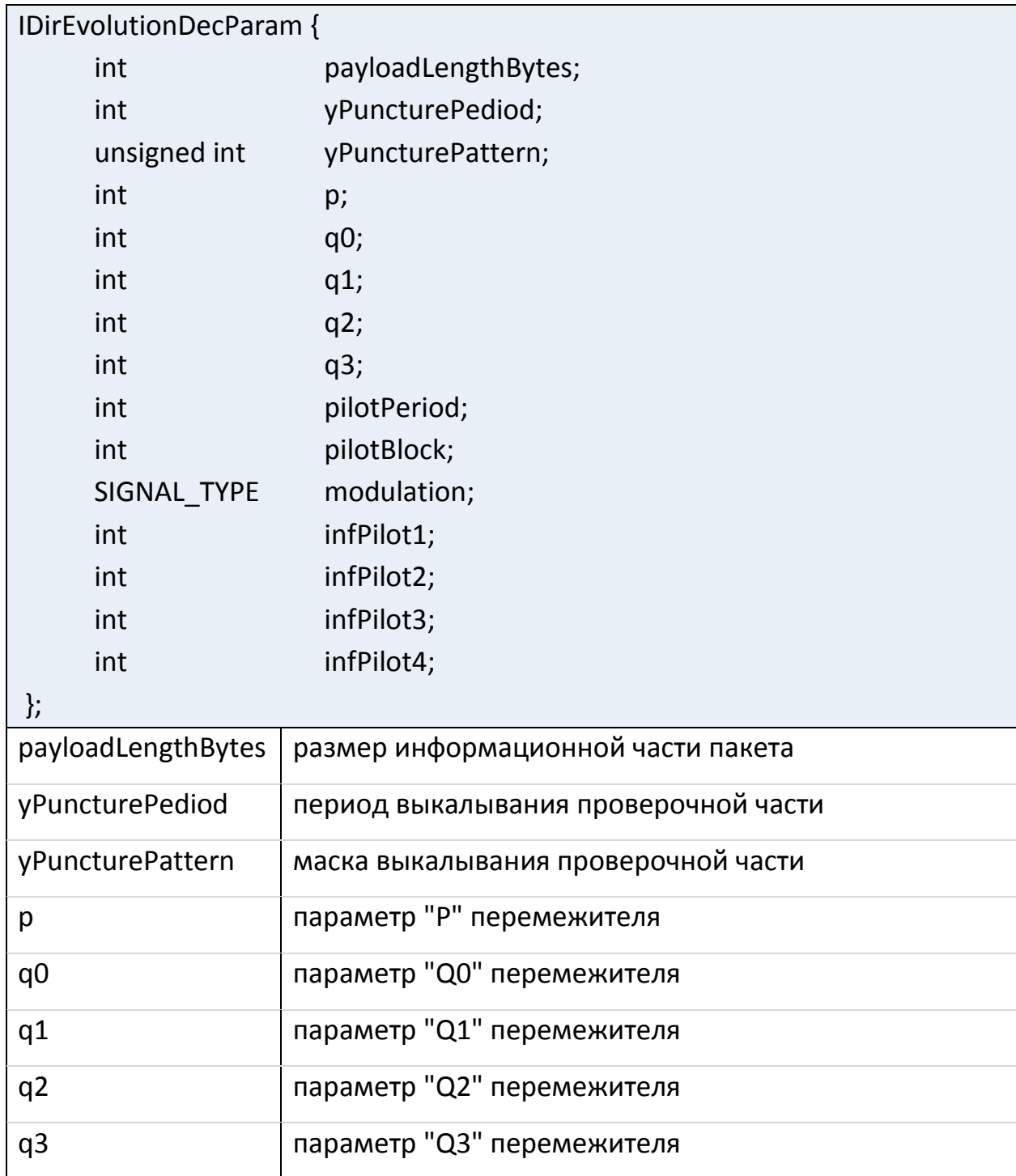

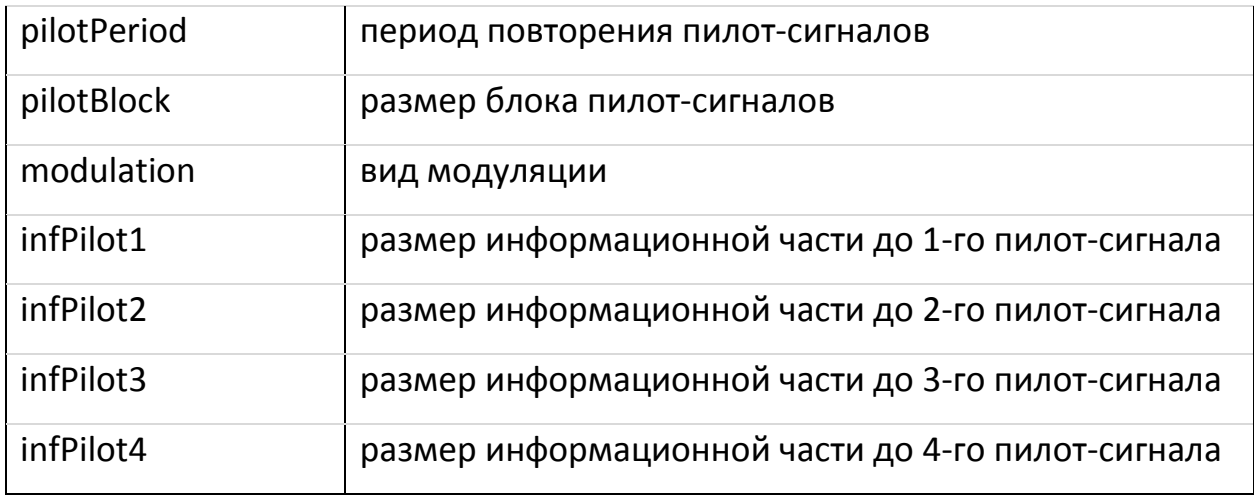

Параметры infPilot1, infPilot2, infPilot3, infPilot4 актуальны только для вида модуляции ФМ-8.

При использовании режима TDMA-ID-Inf, настройку параметров следует производить функцией loadIDirInfinityDecParam.

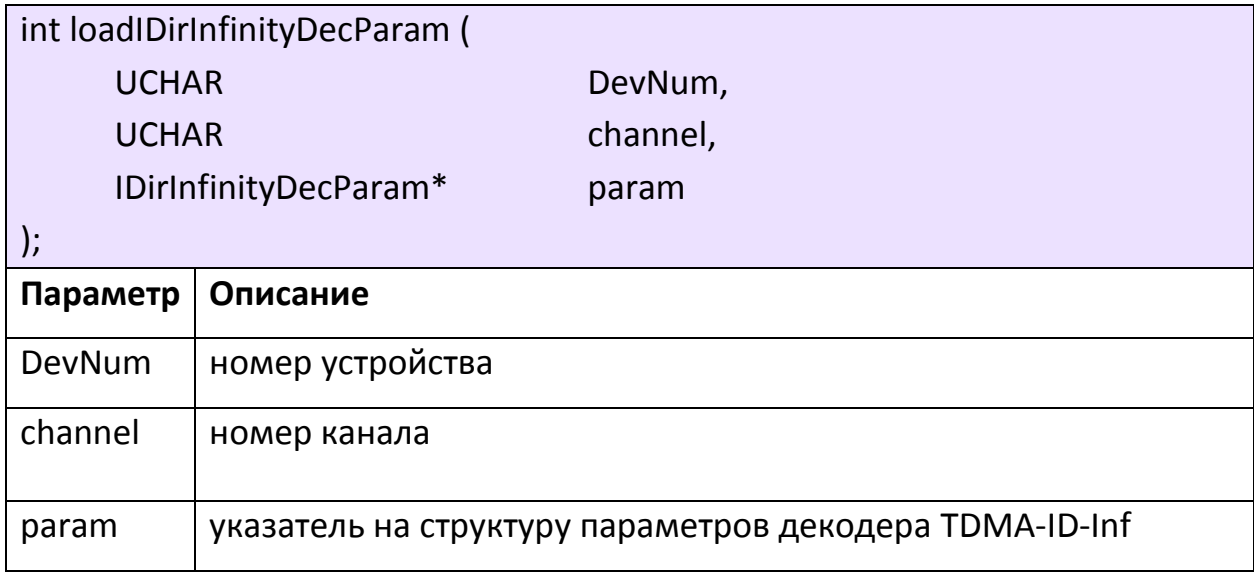

Таблица 11. Структура параметров декодера TDMA-ID-Inf

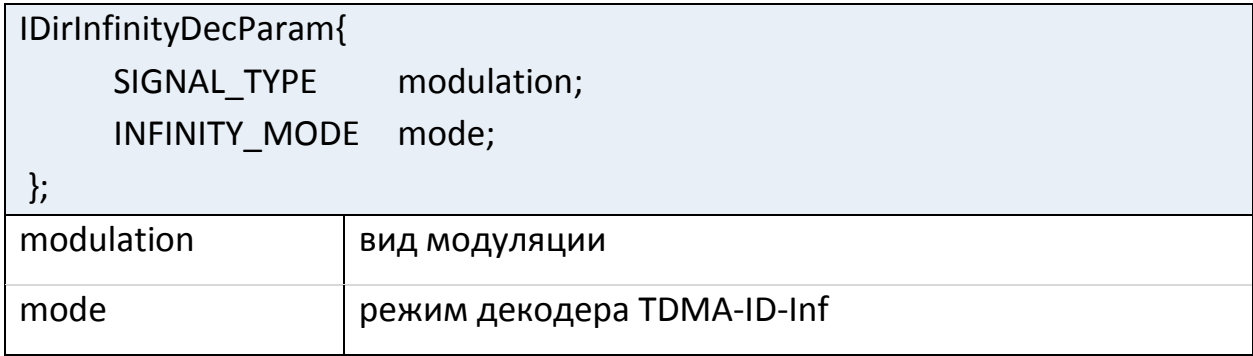

# <span id="page-23-0"></span>**Загрузка параметров декодера режима A-TDMA**

Ввод параметров декодера режима A-TDMA производится функцией loadATdmaDecParam.

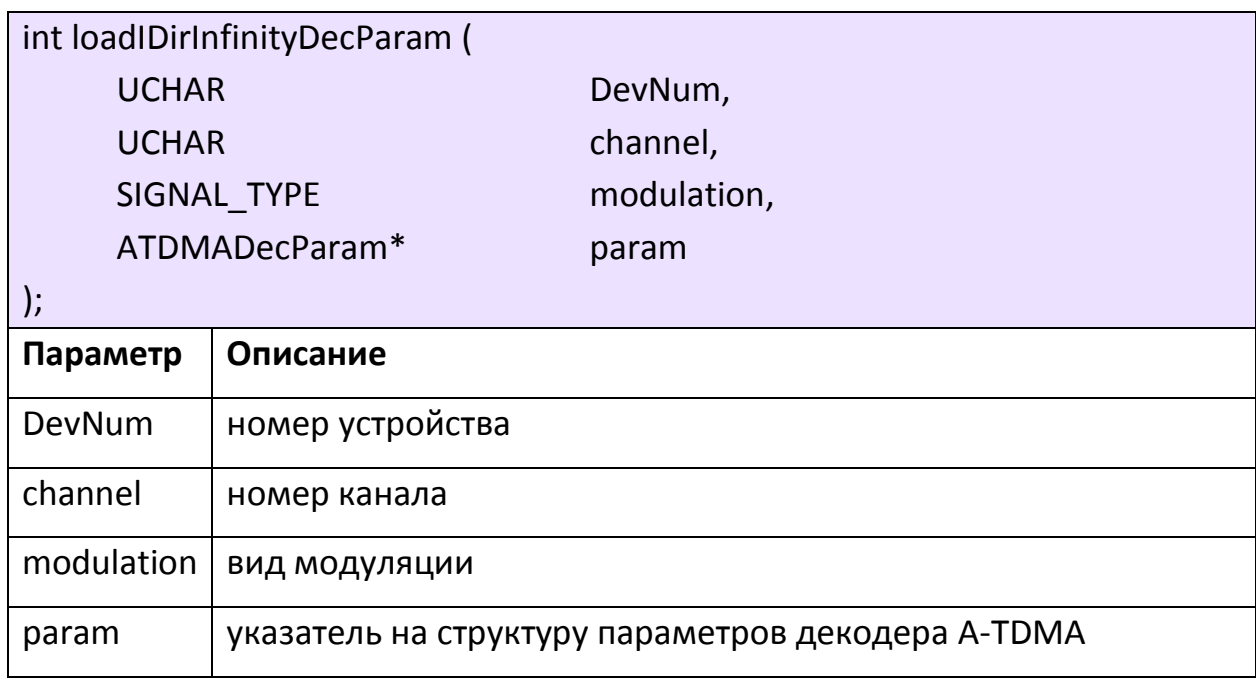

## Таблица 12. Структура параметров декодера A-TDMA

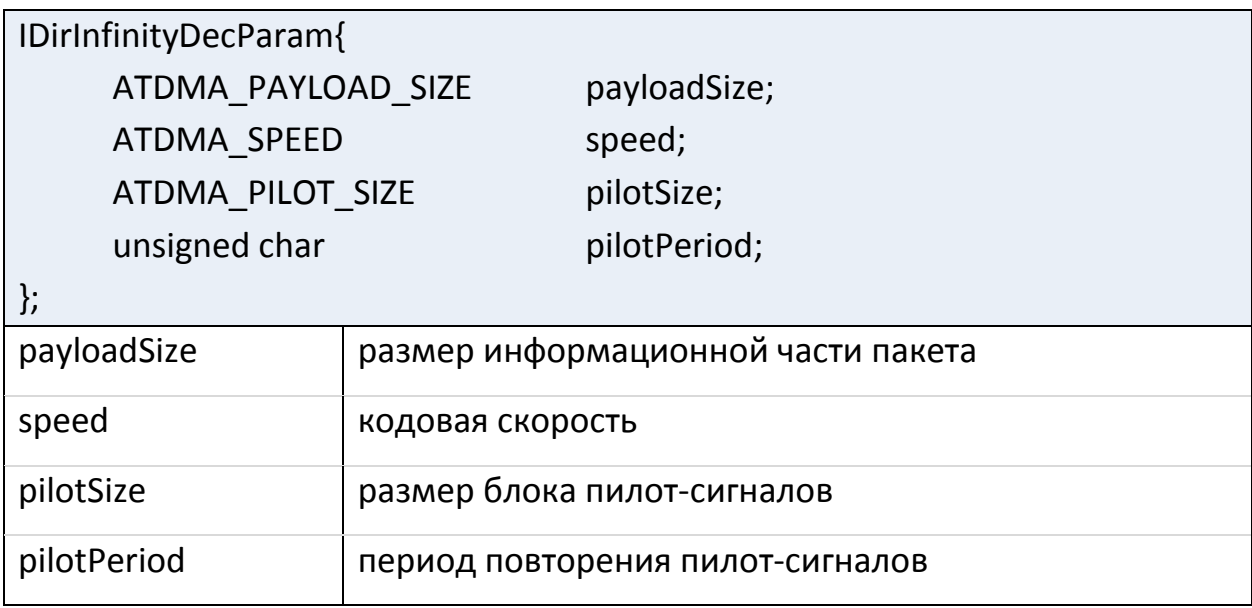

## <span id="page-24-0"></span>**Загрузка ОЗУ декодера**

В режимах TDMA-ID-Evo, TDMA-ID-Inf, A-TDMA после загрузки ПЛИС декодера требуется выполнить загрузку ОЗУ декодера. Для этого предназначена функция loadDecRam.

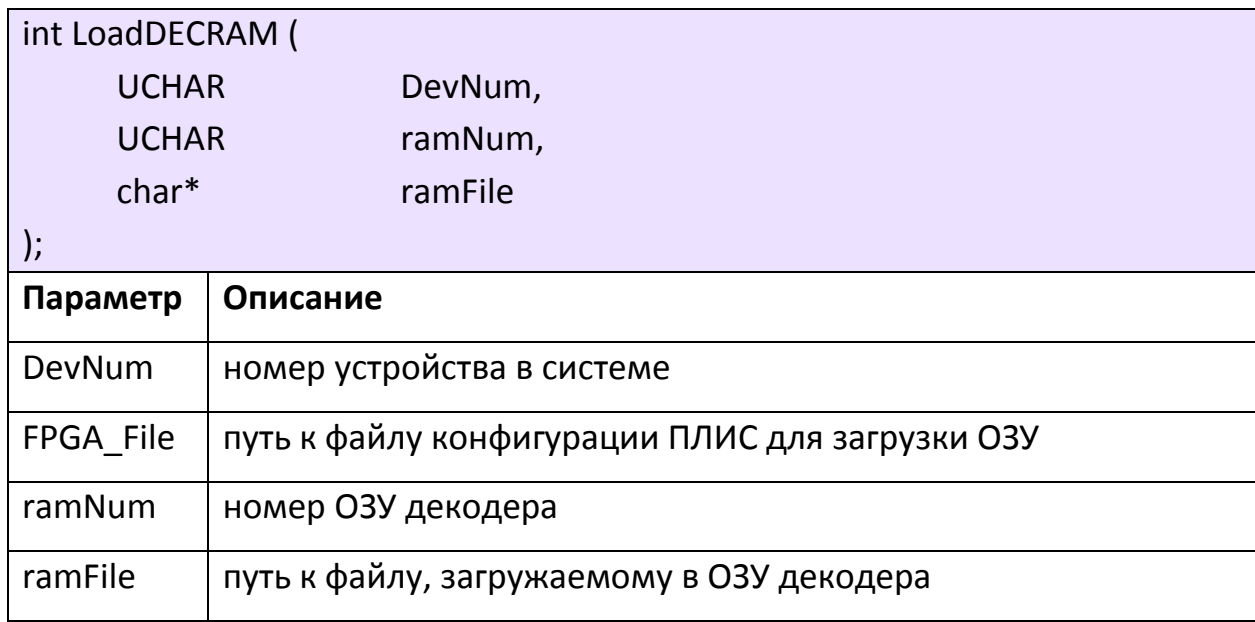

## <span id="page-24-1"></span>**Установка инверсии спектра**

Для всех режимов кроме TDMA-DW доступно включение инверсии спектра.

Для этого предназначена функция SpectrInversion\_MCH\_SW.

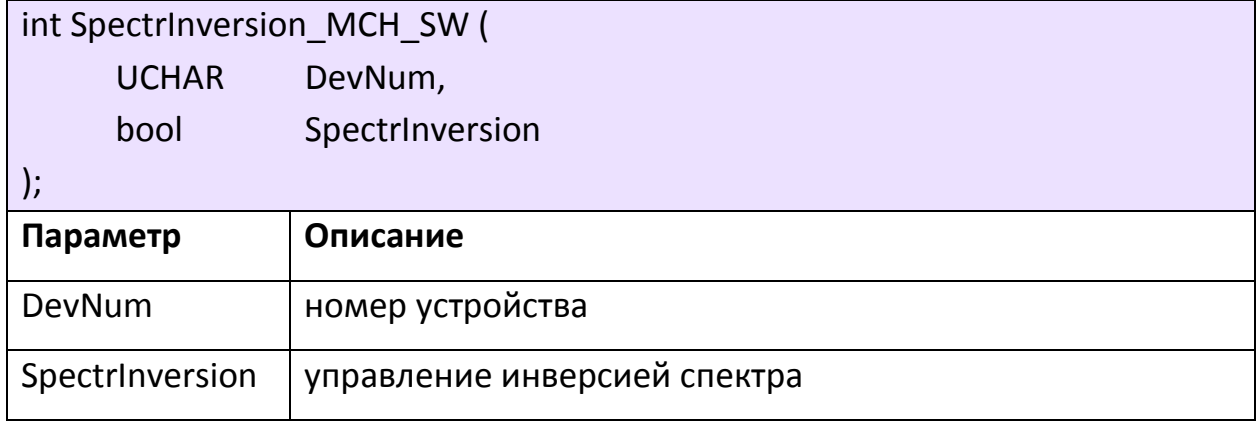

### <span id="page-25-0"></span>**Считывание параметров декодера**

В процессе работы с устройством может потребоваться информация о состоянии декодера. Считывание вероятности битовой ошибки на выходе декодера производится функцией ReadBER.

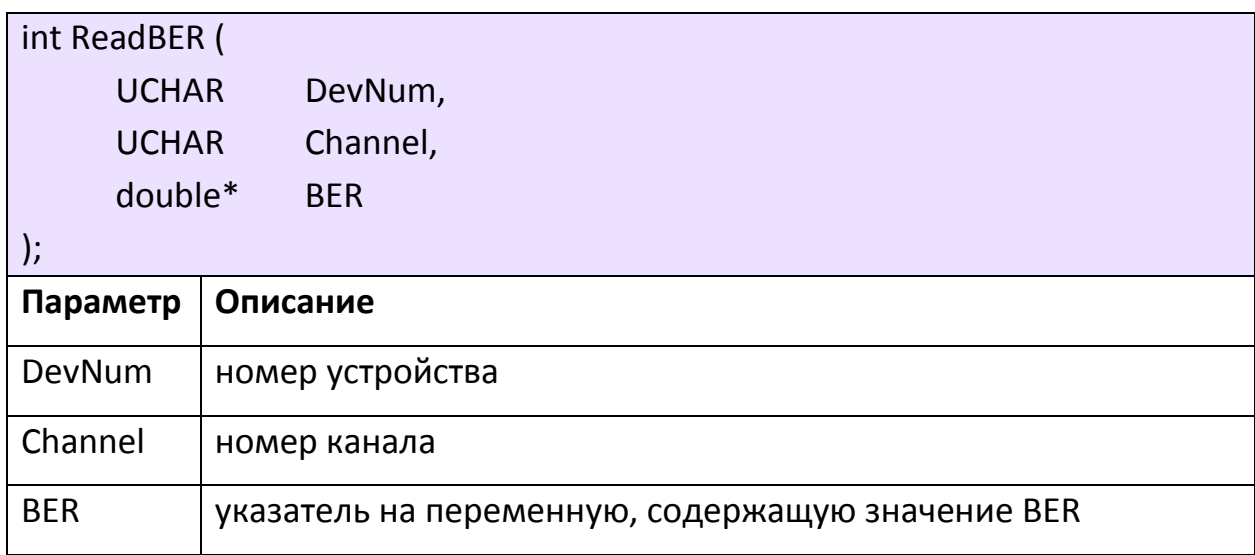

Функция ReadDECTemperature возвращает температуру ПЛИС декодера, а также статус перегрева ПЛИС.

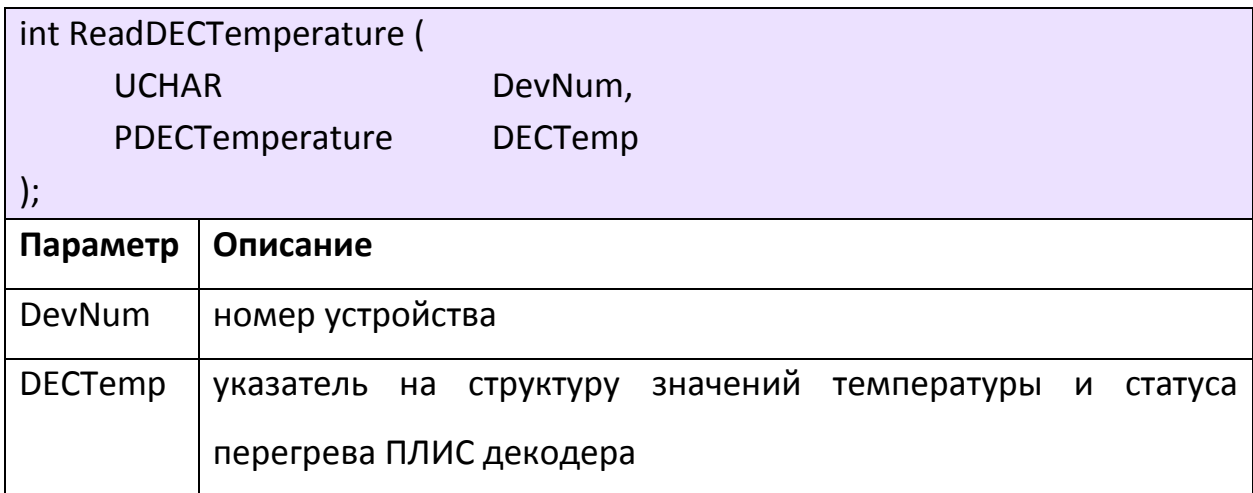

Таблица 13. Структура параметров температуры декодера

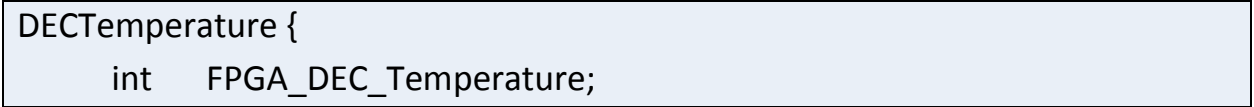

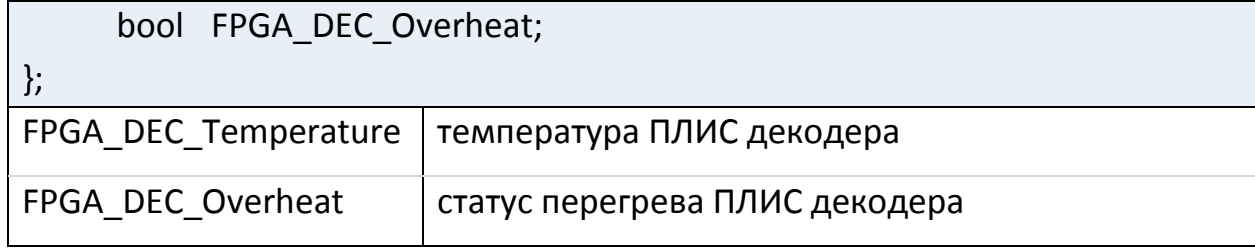

#### **5. ФУНКЦИИ УПРАВЛЕНИЯ КАНАЛАМИ ДАННЫХ**

<span id="page-27-0"></span>Устройства «ОСПЧ» поддерживают два режима передачи данных в ОЗУ ПЭВМ: режим с захватом шины PCI и прямым доступом к памяти (Busmaster) и режим Slave. Каналы передачи данных DMA можно разделить на 2 типа: DMD и IQ.

В режимах TDMA-ID, A-TDMA, а также TDMA-MCH, TDMA-SW, TDMA-DW для «ОСПЧ-Е3» c типом L-конвертора, выше или равным 5, каждый канал обработки данных демодулятора имеет свой канал DMA передачи демодулированных и декодированных данных (DMD). При этом номер канала DMA соответствует номеру канала обработки сигнала демодулятора, умноженному на 2. В остальных случаях, данные всех каналов обработки данных передаются по нулевому каналу DMA.

Канал IQ общий для всех каналов обработки данных демодулятора. Данный DMA канал (IQ) предназначен для получения данных АЦП и отсчетов для построения векторной диаграммы выбранного канала обработки данных демодулятора. Для данных АЦП или IQ номер DMA канала равен 1.

Настройка DMD-канала для одноканального DMA режима выполняется функцией SetDMDChannel. В многоканальном DMA режиме используется функция SetIDirDMDChannel.

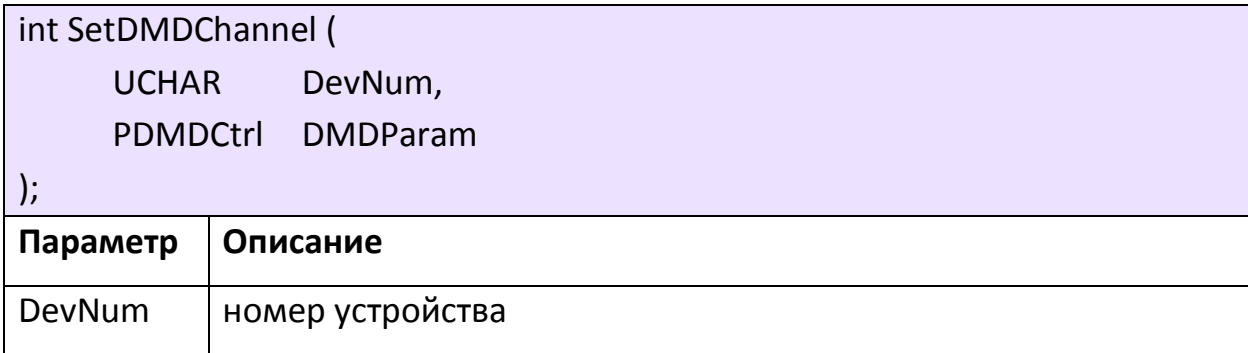

DMDParam указатель на структуру параметров канала DMD

## Таблица 14. Структура параметров канала данных DMD

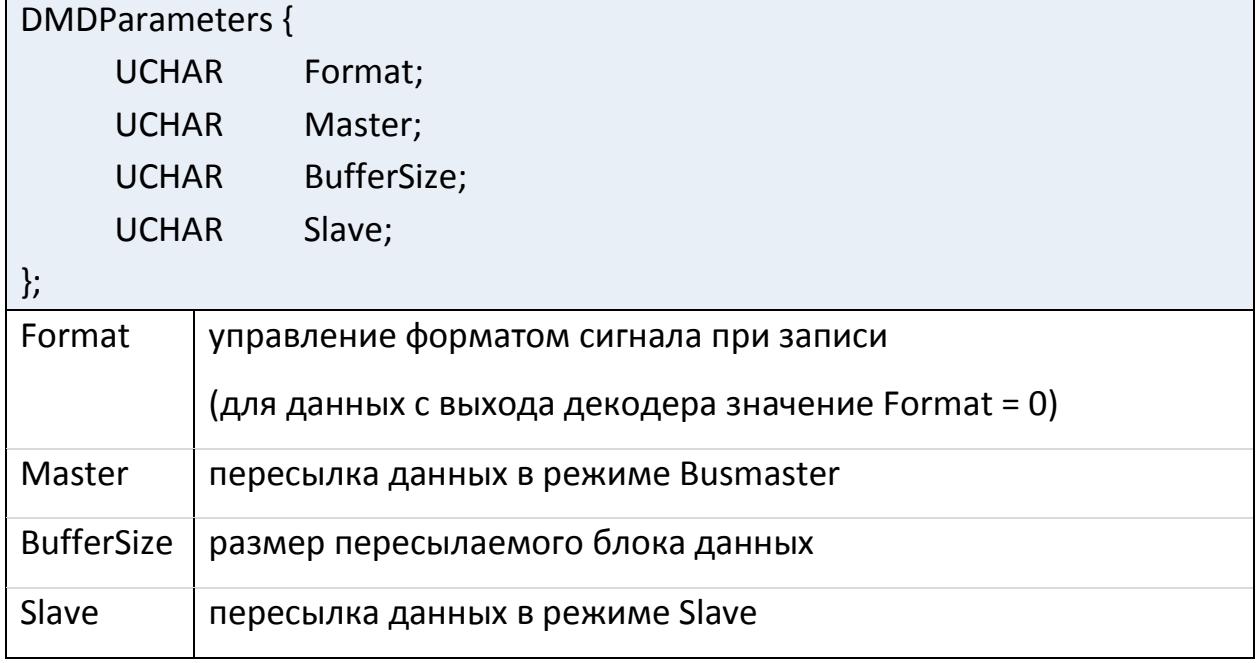

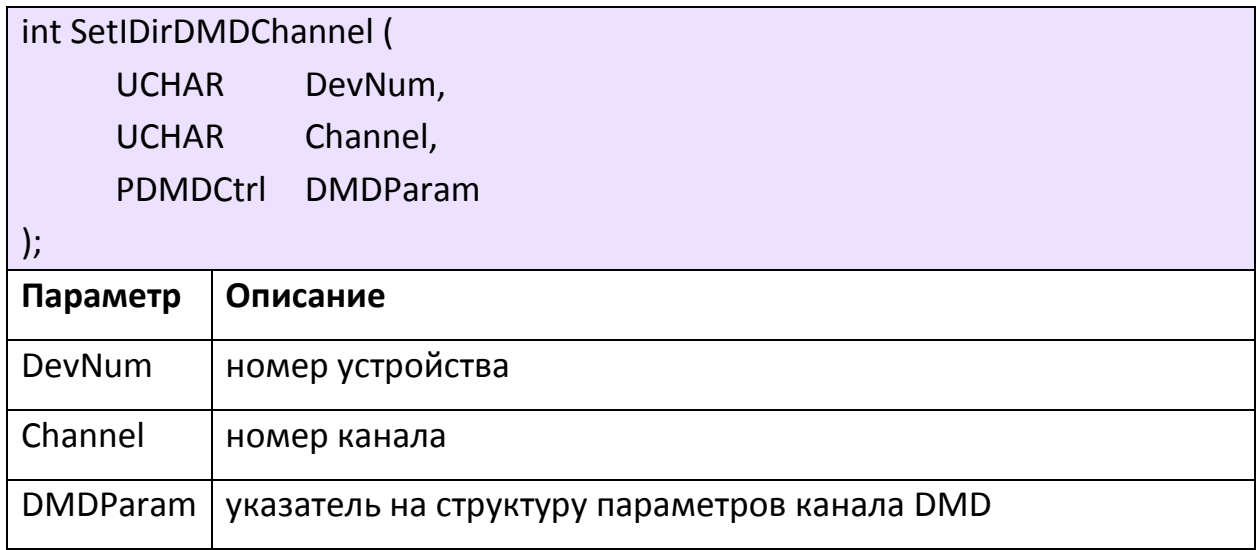

# Таблица 15. Структура параметров канала данных DMD

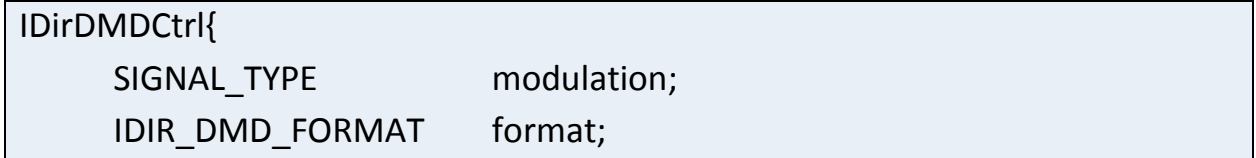

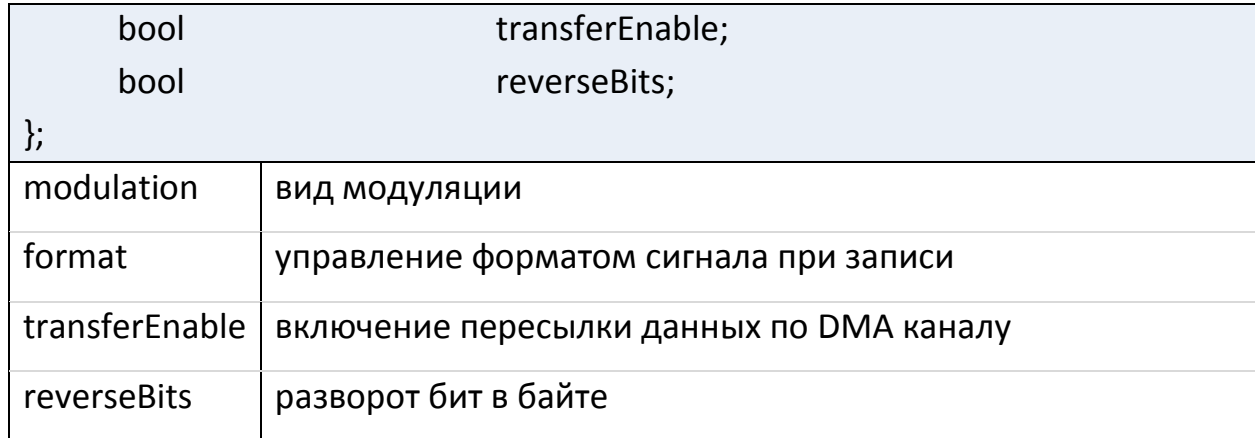

Настройка IQ-канала выполняется функцией SetIQChannel. Параметр Format определят формат записи сигналов. Если установлено значение 0, то передаются 8-разрядные выборки каналов I и Q. Значение 1 включает передачу 16-разрядных выборок каналов I и Q. При записи 2 передаются отсчеты сигнала с АЦП в виде 16-разрядного дополнительного кода. Младшие 4 разряда принудительно установлены в 0. Младшие 16 разрядов 32-разрядного слова соответствуют более раннему отсчету. Значение 3 означает, что по данному каналу будет передаваться значение инкрементирующегося 32-разрядного счетчика ("пила"), т.е. выборка начинается со значения 0, а каждое следующее на единицу больше предыдущего. Для циклической передачи данных необходимо, чтобы параметр StartStop был равен 0, иначе, будет заполнен один буфер памяти и передача данных будет остановлена.

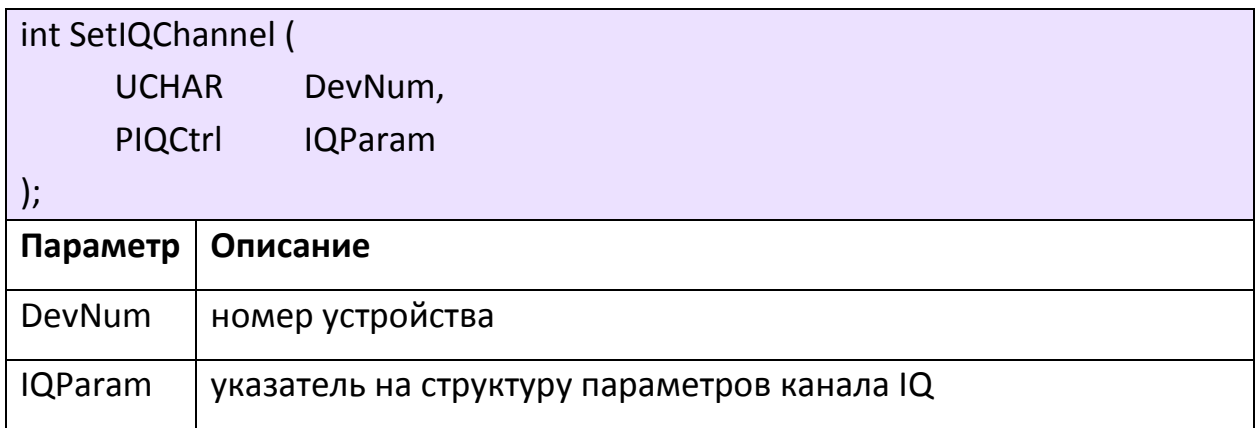

Таблица 16. Структура параметров канала данных IQ

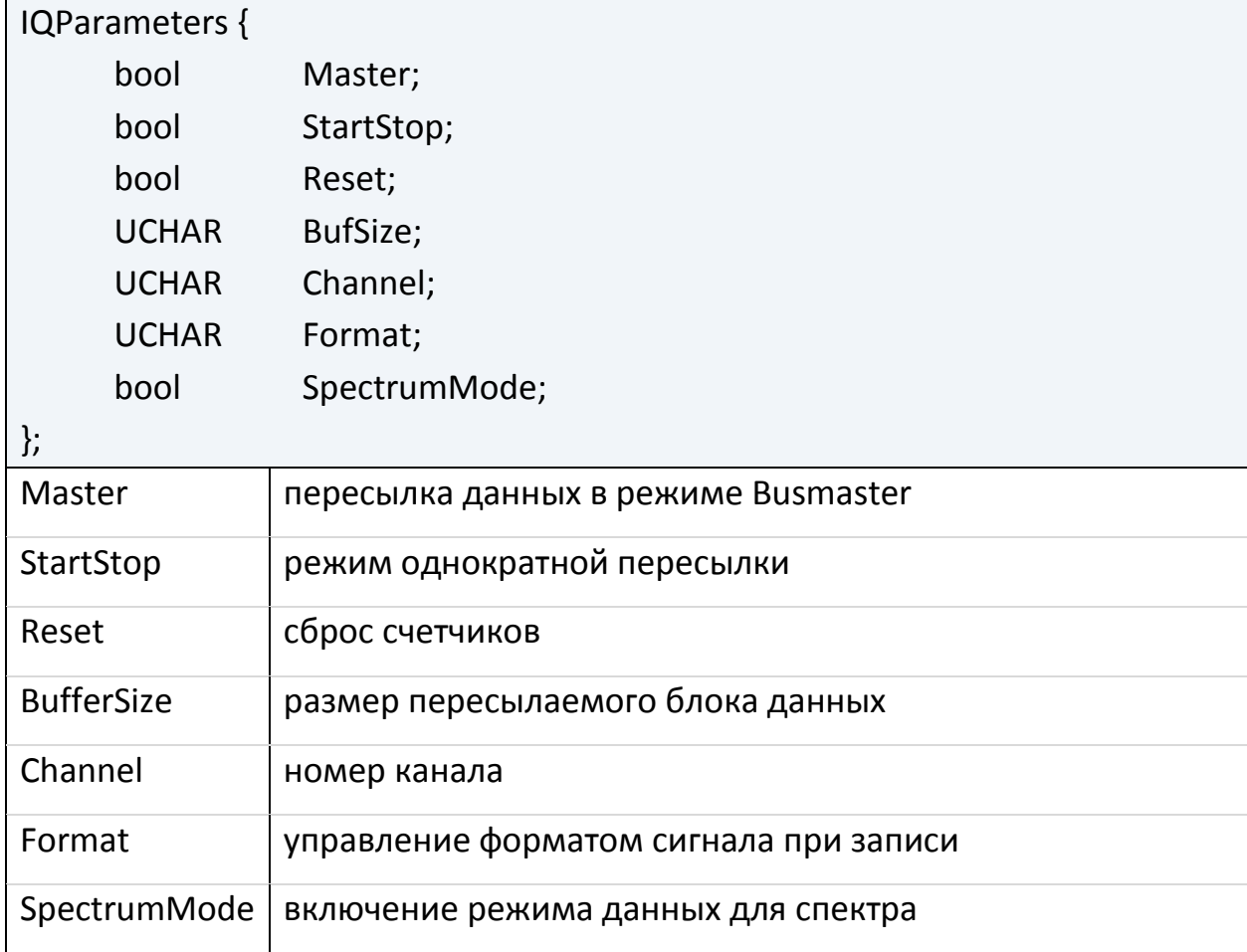

# 6. ВОЗВРАЩАЕМЫЕ ЗНАЧЕНИЯ

<span id="page-31-0"></span>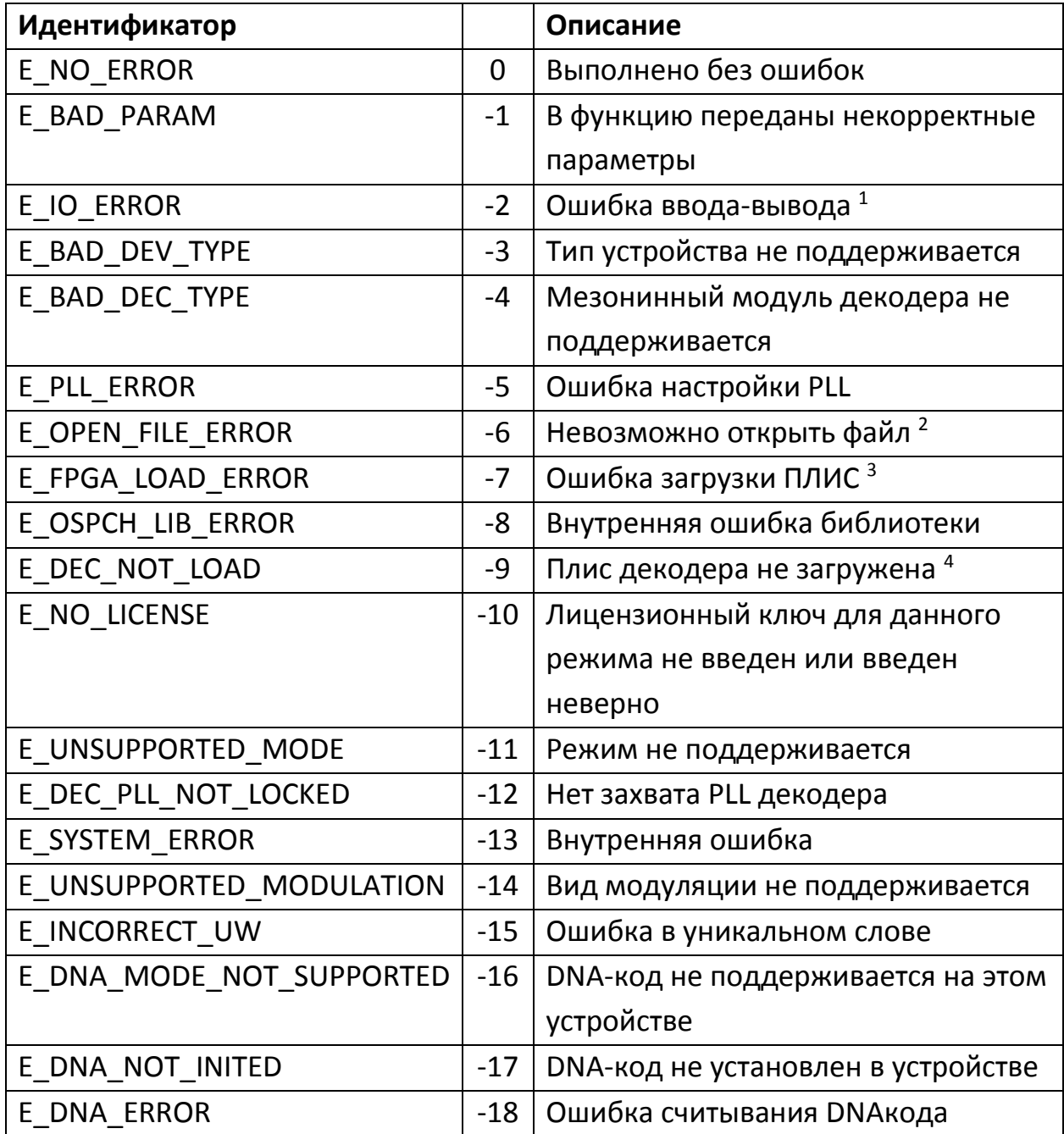

Примечание:

1. При обмене данными с устройством произошла ошибка ввода-вывода.

2. Возможно, файл не существует, занят другим приложением или в функцию передан некорректный путь к файлу.

3. Возможно, осуществляется попытка загрузить ПЛИС файлом конфигурации, не предназначенным для нее.

4. Возможно, выполняется настройка декодера без загрузки ПЛИС.

### 7. РЕКОМЕНДУЕМЫЙ ПОРЯДОК РАБОТЫ

#### <span id="page-33-1"></span><span id="page-33-0"></span>7.1. Подключение к устройству

7.1.1. Определить число поддерживаемых устройств: DeviceSupportedCount

7.1.2. Найти устройство нужного типа, используя для получения имени устройства в системе функцию GetFullDeviceName

7.1.3. Инициализировать выбранное устройство: CreateDeviceInstance

7.1.4. Для устройств «ОСПЧ-E1», «ОСПЧ-E2», «ОСПЧ-E3» выполнить загрузку синтезатора: rSynthLoad

7.1.5. Инициализировать библиотеку управления: InitLibrary

7.1.6. Получить для дальнейшего использования базовые параметры устройства: GetDeviceSlotId, GetLConvertorType, GetLConvertorVersion, GetDecoderVersionOnBoard

7.1.7. Считать из реестра количество буферов памяти на канал и максимальные значения размеров буферов

#### <span id="page-33-2"></span>7.2. Загрузка демодулятора

7.2.1. Установить режим TDMA: SetTDMAMode

7.2.2. Остановить DMA мастер: MasterStop

7.2.3. Загрузить ПЛИС демодулятора: FPGALoad

7.2.4. При необходимости установить лицензионный ключ: InstallLicenseKey

7.2.5. Загрузить АЦП: ADCLoadMulti

7.2.6. Для устройств «ОСПЧ-E1», «ОСПЧ-E2», «ОСПЧ-E3» выполнить загрузку синтезатора L-конвертора и чтение таблицы управляющих напряжений: ISynthInit, InitLConvertorVList

- 7.2.7. Установить центральную частоту: *SetCentralFreq*, *SetCarrierMulti*
- 7.2.8. Настроить первую схему РУ: *SetGC1*
- 7.2.9. Инициализировать коррелятор: *InitDemCorrelator*
- 7.2.10. Для каждого канала демодулятора:
- 7.2.10.1. Настроить вторую схему РУ: *SetGC2*
- 7.2.10.2. Установить несущую частоту: *SetCarrierFreq*
- 7.2.11. Для каждого канала демодулятора:
- 7.2.11.1. Установить тактовую частоту: *SetClockFreq*
- 7.2.11.2. Загрузить фильтр: *LoadFilter*
- 7.2.11.3. Для режима TDMA-DW на устройствах «ОСПЧ-Е3» ввести параметры синхронизатора: *LoadParam\_DW\_SyncParam*
- 7.2.12. Загрузить коррелятор для каждого канала демодулятора:
- 7.2.12.1. Для режимов TDMA-MCH, TDMA-SW, A-TDMA: *LoadCorrelator*
- 7.2.12.2. Для режимов TDMA-ID: *loadIDirDemCorrelator*
- 7.2.12.3. Для режима TDMA-DW выполнить автоматическую загрузку: *LoadParam\_DW\_Auto\_ClassB*
- 7.2.13. Для каждого канала демодулятора:
- 7.2.13.1. Настроить PLL: *SetPLL*
- 7.2.13.2. Для режима TDMA-DW на устройствах «ОСПЧ-Е3» ввести параметры синхронизатора: *LoadParam\_DW\_SyncParam*

#### <span id="page-35-0"></span>**Загрузка декодера на примере TDMA-ID-Inf**

- 7.3.1. Загрузить ПЛИС декодера: *FPGALoad*
- 7.3.2. Ввести лицензионный ключ: *InstallLicenseKey*
- 7.3.3. Сбросить ФАПЧ декодера: *ResetDEC*
- 7.3.4. Проверить захват ФАПЧ: *checkDecPll*
- 7.3.5. Загрузить ОЗУ декодера: *loadDecRam*

7.3.6. Ввести параметры декодера режима IDMA-ID-Inf для каждого канала: *loadIDirInfinityDecParam*

- 7.3.7. Настроить инверсию спектра: *SpectrInversion\_MCH\_SW*
- 7.3.8. Сбросить ФАПЧ декодера: *ResetDEC*
- 7.3.9. Сбросить ФАПЧ демодулятора: *ResetDEM*
- 7.3.10. Установить маску каналов: *SetChannelMask*

### <span id="page-35-1"></span>**Настройка буферов памяти для получения данных**

- 7.4.1. Остановить Busmaster: *MasterStop*
- 7.4.2. Получить адреса буферов: *MasterGetBuffers*
- 7.4.3. Установить размер буферов

#### <span id="page-35-2"></span>**Запись сигнала в непрерывном режиме**

7.5.1. Остановить Busmaster: *MasterStop*

Примечание: функция MasterLoad должна вызываться при остановленной пересылке данных в режиме Busmaster.

#### 7.5.2. Выполнить загрузку Busmaster: *MasterLoad*

#### 7.5.3. Запустить Busmaster: *MasterStart*

7.5.4. Инициализировать чтение данных

Подготовить поток (thread) получения данных. В потоке использовать событие с именем "Global\\dgspm[deviceslot]evnt[channel]", где [deviceslot] – слот, полученный ранее, [channel] – номер канала DMA.

7.5.5. Включить передачу данных: *SetDMDChannel*, SetIDirDMDChannel, *SetIQChannel*

7.5.6. Считывать данные в ранее инициализированном потоке

7.5.7. По окончании ввода данных необходимо выключить передачу данных и остановить Busmaster: *SetDMDChannel*, SetIDirDMDChannel, *SetIQChannel*, *MasterStop*

Примечание: перед вводом данных из устройства необходимо убедиться, что драйвер настроен на необходимое количество каналов. Если это не так (как правило, по умолчанию для одноканальной версии используется 4 канала), необходимо выполнить настройку каналов в реестре и перезагрузить компьютер.

### <span id="page-36-0"></span>**Завершение работы**

7.6.1. Деинициализировать библиотеку управления: *ReleaseLibrary*

7.6.2. Отключиться от устройства: *ReleaseDeviceInstance*

# **8. ПЕРЕЧЕНЬ СОКРАЩЕНИЙ**

<span id="page-37-0"></span>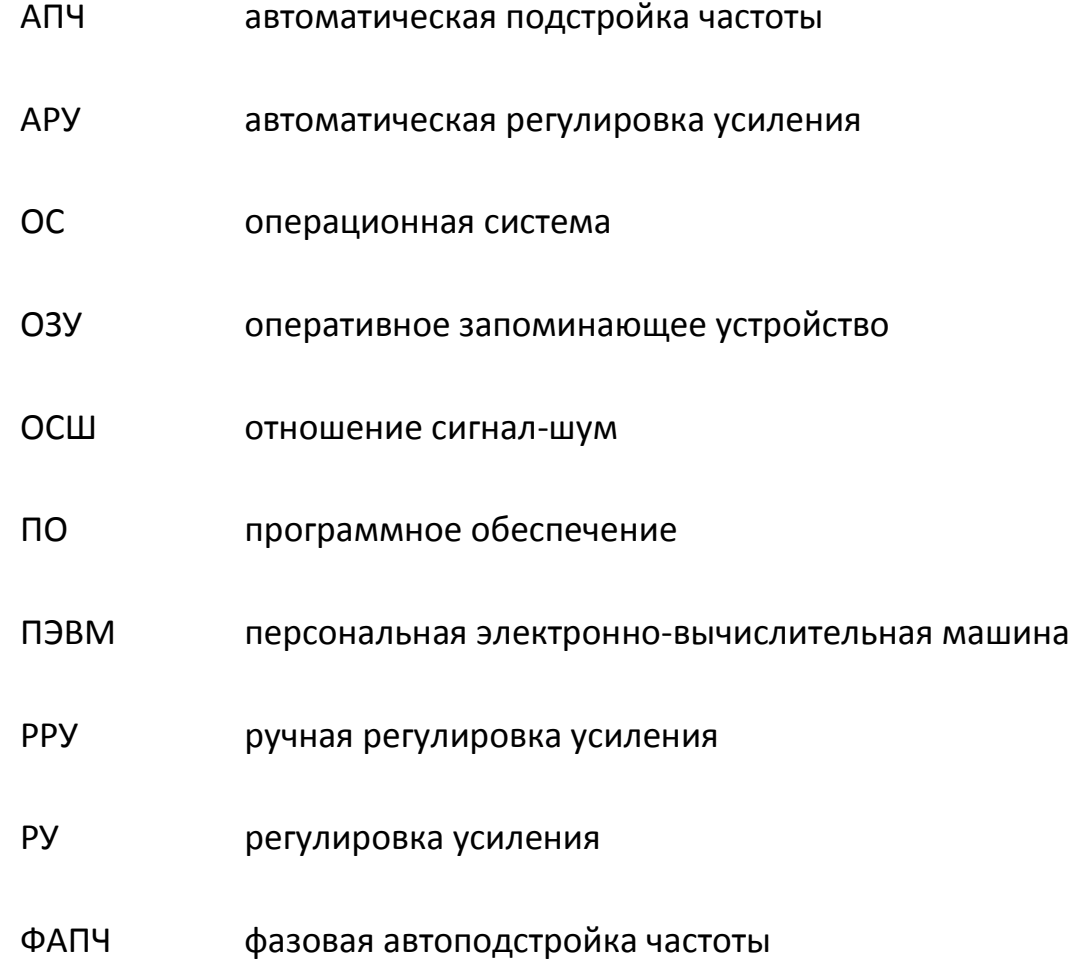